# HP OpenView Operations and HP OpenView Service Navigator Integration with Service Information Portal

Windows® 2000, HP-UX, and Solaris

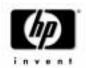

Manufacturing Part Number: J4800-90004 March 2002

© Copyright 2002 Hewlett-Packard Company.

## **Legal Notices**

Hewlett-Packard makes no warranty of any kind with regard to this manual, including, but not limited to, the implied warranties of merchantability and fitness for a particular purpose. Hewlett-Packard shall not be held liable for errors contained herein or direct, indirect, special, incidental or consequential damages in connection with the furnishing, performance, or use of this material.

**Warranty.** A copy of the specific warranty terms applicable to your Hewlett-Packard product can be obtained from your local Sales and Service Office.

**Restricted Rights Legend.** All rights are reserved. No part of this document may be copied, reproduced, or translated to another language without the prior written consent of Hewlett-Packard Company. The information contained in this material is subject to change without notice.

Use, duplication or disclosure by the U.S. Government is subject to restrictions as set forth in subparagraph (c) (1) (ii) of the Rights in Technical Data and Computer Software clause at DFARS 252.227-7013 for DOD agencies, and subparagraphs (c) (1) and (c) (2) of the Commercial Computer Software Restricted Rights clause at FAR 52.227-19 for other agencies.

HEWLETT-PACKARD COMPANY United States of America

**Copyright Notices.** ©Copyright 1983-2002 Hewlett-Packard Company, all rights reserved.

Reproduction, adaptation, or translation of this material without prior written permission is prohibited, except as allowed under the copyright laws.

#### Trademark Notices.

 $Adobe @ is a \ trademark \ of \ Adobe \ Systems \ Incorporated.$ 

HP-UX Release 10.20 and later and HP-UX Release 11.00 and later (in both 32 and 64-bit configurations) on all HP 9000 computers are Open Group UNIX 95 branded products.

Intel486 is a U.S. trademark of Intel Corporation.

Java™ is a U.S. trademark of Sun Microsystems, Inc.

Microsoft® is a U.S. registered trademark of Microsoft Corporation.

Netscape  $^{\text{TM}}$  and Netscape Navigator  $^{\text{TM}}$  are U.S. trademarks of Netscape Communications Corporation.

OpenView® is a registered U.S. trademark of Hewlett-Packard Company.

Oracle® is a registered U.S. trademark of Oracle Corporation, Redwood City, California.

Oracle Reports<sup>TM</sup>, Oracle7<sup>TM</sup>, and Oracle7 Server<sup>TM</sup> are trademarks of Oracle Corporation, Redwood City, California.

OSF/Motif® and Open Software Foundation® are trademarks of Open Software Foundation in the U.S. and other countries.

Pentium® is a U.S. registered trademark of Intel Corporation.

SQL\*Net® and SQL\*Plus® are registered U.S. trademarks of Oracle Corporation, Redwood City, California.

UNIX® is a registered trademark of the Open Group.

Windows NT® is a U.S. registered trademark of Microsoft Corporation.

Windows @ and MS Windows @ are U.S. registered trademarks of Microsoft Corporation.

All other product names are the property of their respective trademark or service mark holders and are hereby acknowledged.

### **Conventions**

### **Contact Information**

| 1. How OVO/OVSN Works with SIP                         |    |
|--------------------------------------------------------|----|
| The OpenView Operations Module for SIP                 | 14 |
| The Service Navigator Modules for SIP                  | 15 |
| Communication Paths Between OVO/OVSN and SIP           | 16 |
| Installation of the Modules                            | 18 |
| 2. Configuration Steps                                 |    |
| Establishing Communication Between OVO/OVSN and SIP    | 20 |
| On each OVO management server                          | 20 |
| On each OVSN management server                         | 21 |
| On the SIP Server                                      | 21 |
| Management Station Settings                            | 21 |
| SIP Customer Model Definitions                         | 23 |
| Viewing the Current SIP Customer Model                 | 23 |
| Creating NodeList and ServiceList Elements             | 24 |
| Role Configuration Settings                            | 24 |
| SIP Distribution Model                                 | 26 |
| Running in Languages Other Than English                | 27 |
| Configuring SIP to Access UTF-8 Data From OVO/OVSN     | 27 |
| Secure Socket Layer (SSL) Support                      | 28 |
| Running the OVO/OVSN Modules in a Wireless Environment | 29 |
| 3. OVO Messages Module                                 |    |
| Using the OVO Messages Module                          | 32 |
| Adding the OVO Messages Module                         | 32 |
| Editing the OVO Messages Module                        | 34 |
| Using the OVO Messages - Edit page                     | 34 |
| Directly editing the PortalView.XML file               | 35 |
| Establishing Global Settings for OVO Messages Modules  | 38 |
| OVOConfig.xml/dtd                                      | 38 |
| SIP Configuration Editor                               | 40 |
| Editing OVO Message Categories                         | 41 |
| Modifying Existing Message Categories                  | 41 |
| Creating New Message Categories                        | 43 |

| Eliminating a Message Category 4           | 4                                                                                                    |
|--------------------------------------------|----------------------------------------------------------------------------------------------------|
| Relevant Files                             | 6                                                                                                    |
| The Service Browser Module                 |                                                                                                    |
| Using the Service Browser Module 5         | 0                                                                                                    |
| Adding the Service Browser Module          | 1                                                                                                    |
| Editing the Service Browser Module         | 3                                                                                                    |
| Using the Service Browser - Edit Page      | 3                                                                                                    |
| Directly Editing the PortalView.XML File   | 4                                                                                                    |
| Relevant Files                             | 7                                                                                                    |
| Γhe Service Cards Module                   |                                                                                                    |
| Using the Service Cards Module 6           | 0                                                                                                    |
| Adding the Service Cards Module 6          | 1                                                                                                    |
| Editing the Service Cards Module 6         | 3                                                                                                    |
| Using the Service Cards - Edit Page 6      | 3                                                                                                    |
| Directly Editing the PortalView.XML File 6 | 4                                                                                                    |
| Relevant Files                             | 7                                                                                                    |
| Γhe Service Graph Module                   |                                                                                                    |
| Using the Service Graph Module             | 0                                                                                                    |
| Adding the Service Graph Module 7          | 1                                                                                                    |
| Editing the Service Graph Module           | 2                                                                                                    |
| Using the Service Graph - Edit Page 7      | 2                                                                                                    |
| Directly Editing the PortalView.XML File   | 3                                                                                                    |
| Relevant Files                             | 7                                                                                                    |
| Γhe Service Health Module                  |                                                                                                    |
| Using the Service Health Module            | 0                                                                                                    |
| Adding the Service Health Module           | 1                                                                                                    |
| Editing the Service Health Module 8        | 3                                                                                                    |
| Using the Service Health - Edit Page 8     | 3                                                                                                    |
| Directly Editing the PortalView.XML File   | 4                                                                                                    |
| Relevant Files                             | 9                                                                                                    |
|                                            | Relevant Files. 4  The Service Browser Module  Using the Service Browser Module 5 Adding the Service Browser Module 5 Editing the Service Browser Module 5 Using the Service Browser Module 5 Using the Service Browser - Edit Page 5 Directly Editing the PortalView.XML File 5 Relevant Files 5  The Service Cards Module  Using the Service Cards Module 6 Adding the Service Cards Module 6 Editing the Service Cards Module 6 Using the Service Cards Module 6 Directly Editing the PortalView.XML File 6 Relevant Files 6  The Service Graph Module 7 Using the Service Graph Module 9 Using the Service Graph Module 9 Using the Service Graph Module 9 Using the Service Graph Module 9 The Service Graph Module 9 Using the Service Graph Module 9 Using the Service Graph Hodule 9 Using the Service Graph Hodule 9 Using the Service Graph Hodule 9 Using the Service Health Module 9 Using the Service Health Module 9 Using the Service Health Module 8 Adding the Service Health Module 8 Adding the Service Health Module 8 Using the Service Health Module 8 Using the Service Health Module 8 |

| Understanding the Possibilities                             | . 92 |
|-------------------------------------------------------------|------|
| Creating Your Module's Registration File                    | . 94 |
| Developing Your Own XSL Stylesheet                          | . 95 |
| Sample XSL Stylesheets                                      | . 95 |
| Rules for Creating Your Own Stylesheet                      | . 96 |
| Creating Your Module's Default Instance                     | . 98 |
| Inserting Your Custom Service Module into a Portal          | 101  |
| Writing Your Own Online Help                                |      |
| The Default Help Topic for the Module                       | 102  |
| One Module Instance's Help Topic                            | 103  |
| Relevant Files                                              | 105  |
| 9. Segmenting the OVO/OVSN Data by Customer                 |      |
| Integrating OVO/OVSN Data into Your Customer Model          | 110  |
| Manually Creating NodeList and ServiceList Elements         | 114  |
| Customer-to-Node Mappings                                   |      |
| Determining Which Nodes to Add to the SIP Customer Model    |      |
| Adding NodeLists to the SIP Customer Model                  | 116  |
| Customer-to-Service Mappings                                |      |
| Determining Which Services to Add to the SIP Customer Model |      |
| Adding Services to the SIP Customer Model                   |      |
| Registering SIP Customer Model Sources                      |      |
| Registering a Customer Model Source                         |      |
| Unregistering a Customer Model Source                       |      |
| 10. Display Filtering for OVO/OVSN                          |      |
| Introduction to Display Filtering                           | 130  |
| Filtering Possibilities for the OVO Messages Module         |      |
| Filters for Specific Message Category Definitions           | 131  |
| Filtering at the Module Instance Level                      | 134  |
| Display Filtering the OVSN Modules                          | 136  |
| Filtering Possibilities for the Service Browser Module      | 136  |
| Filtering Possibilities for the Service Cards Module        | 137  |
| Filtering Possibilities for the Service Graphs Module       |      |
| Filtering Possibilities for the Service Health Module       | 139  |
| A. Service Status                                           |      |
| Service Status                                              | 142  |
|                                                             |      |

| B. Restarting Tomcat                                            |     |
|-----------------------------------------------------------------|-----|
| Restarting the Servlet Engine                                   | 144 |
| To Restart the Servlet Engine from the SIP Administration Pages | 144 |
| To Restart the Servlet Engine from Outside of SIP               | 144 |
| C. Working with XML                                             |     |
| Rules for Direct Editing of XML Files                           | 148 |
| Backing Up XML Files                                            | 148 |
| Understanding Editing Permission on XML Files                   | 148 |
| Validating XML Files                                            | 149 |
| Avoiding Loss of Changes                                        | 150 |

# **Conventions**

The following typographical conventions are used in this manual.

| Font                                                                | What the Font Represents                                                                                                    | Example                                                                |
|---------------------------------------------------------------------|----------------------------------------------------------------------------------------------------|------------------------------------------------------------------------|
| Italic                                                              | For book or manual titles, and for manpage names.                                                                                                    | Refer to the OVW Developer's Guide.                                    |
|                                                                     | To provide emphasis.                                                                                                    | You must follow these steps.                                           |
| To specify a variable that you must supply when entering a command. |                                                                                                    | At the prompt type: rlogin your_name where you supply your login name. |
| Bold                                                                | For glossary terms.                                                                                                    | The <b>distinguishing attribute</b> of this class                      |
| Computer                                                            | Text and items on the computer                                                                                                    | The Root map window                                                    |
|                                                                     | screen.                                                                                                    | The system replies: Press Enter                                        |
|                                                                     | Command names                                                                                                    | Use the grep command                                                   |
|                                                                     | File and directory names.                                                                                                    | /usr/bin/X11                                                           |
|                                                                     | Process names.                                                                                                    | Check to see if pmd is running.                                        |
|                                                                     | Window/dialog box names                                                                                                    | In the IP Internet map window                                          |
| Computer<br>Bold                                                    | Text that you must enter.                                                                                                    | At the prompt, type: ovstatus.                                         |
| Кеусар                                                              | Keyboard keys.                                                                                                    | Press Return.                                                          |
| [Button]                                                            | Buttons on the user interface.                                                                                                    | Click [NET]. Click on the [Apply] button.                              |
| Menu<br>Items                                                       | A menu name followed by a colon (:) means that you select the menu, then the item. When the item is followed by an arrow (->), a cascading menu follows. | Select Edit:Find->Objects by Comment                                   |

## **Contact Information**

# Technical Support and Training

Technical support and training information can be found on the HP OpenView World Wide Web site at:

http://openview.hp.com/

#### Documentation Feedback

Your comments on and suggestions for the documentation help us understand your needs and better meet them.

You can provide feedback about documentation:

- via e-mail to: ovdoc@fc.hp.com, or
- via the HP documentation site at: http://www.docs.hp.com

If you encounter *serious errors* in the documentation that impair your ability to use the product, please contact the HP Response Center or your support representative so that your feedback can be entered into CHARTS (the HP Change Request Tracking System).

9

# 1 How OVO/OVSN Works with SIP

Chapter 1 13

## The OpenView Operations Module for SIP

HP OpenView Operations (OVO) is a central operations and problem-management product for distributed multi-vendor environments. OVO provides:

- Central message-management for consolidation, simplification and automation of message processing.
- Central monitoring for proactive problem resolution.
- Central problem-management for problem notification, resolution, and tracking.
- Central control for efficient management.

If OVO is configured and running within your management environment, Service Information Portal (SIP) can display information from the OVO message database through the OVO Messages module.

For information about configuring OpenView Operations, itself, see the documentation that comes with OVO (or access the web site: http://ovweb.external.hp.com/lpe/doc\_serv).

In SIP, you control access to three possible layers of information within the OVO Messages module:

#### Summary

This is a high-level list of the type and number of messages received within one or more message categories. These categories correspond to the standard OVO database's message attributes: Nodes, Services, Objects, Applications, and Message Groups. If you have configured *custom* OVO message attributes, they cannot be used as SIP message categories (custom attributes are displayed on the Details Page). The messages are filtered according to your SIP configuration.

#### Drill-Down to List Page

Accessed through links on the Summary page, the summary is a complete list of messages received within a specific category.

#### Drill-Down to Details Page

Accessed through links on the List page, the list presents all known information about a specific message, including *custom* attributes.

For more information, see "OVO Messages Module" on page 31.

## The Service Navigator Modules for SIP

HP OpenView Service Navigator (OVSN) -- an add-on product for OVO -- enables you to manage an IT environment while focusing on the IT services. The integration of OVSN into Service Information Portal (SIP) provides up-to-date information to your customers about their managed services. The services must be defined and configured within OVSN before they can be displayed in the SIP modules.

For more information about configuring services within OpenView Service Navigator, see the *HP OpenView VantagePoint Navigator Concepts and Configuration Guide* (or access the web site: http://ovweb.external.hp.com/lpe/doc\_serv).

The following OVSN modules are included in SIP:

#### Service Browser module

A table-like view of services, providing links to details about specific services. See Chapter 4, "The Service Browser Module," on page 49 for more information.

#### Service Cards module

A business-card view of services, providing links to details about specific services. See Chapter 5, "The Service Cards Module," on page 59 for more information.

#### Service Graph module

Hierarchical view of the OVSN configuration settings for a particular service. See Chapter 6, "The Service Graph Module," on page 69 for more information.

#### · Service Health module

A gauge-like view that shows aggregated service status and provides links to details about specific services. See Chapter 7, "The Service Health Module," on page 79 for more information.

#### Custom Service modules

Create your own presentation of OVSN data. This requires that you write your own XSL style sheet. See Chapter 8, "Creating Your Own Service Modules," on page 91 for more information.

Chapter 1 15

# **Communication Paths Between OVO/OVSN and SIP**

The following diagram illustrates the processes involved in communicating data from SIP to OpenView Operations and visa versa:

Figure 1-1 Communication Process for the OVO Messages Module

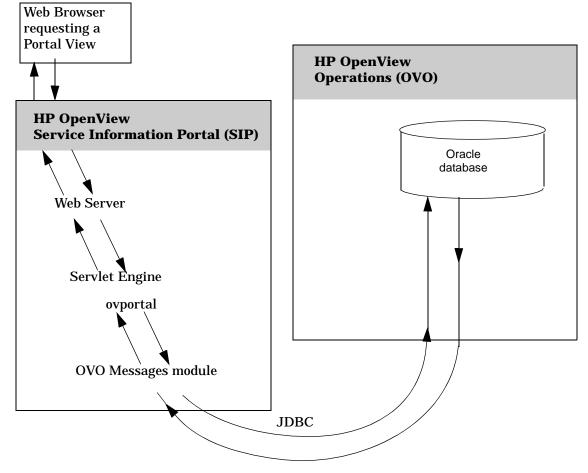

The following diagram illustrates the processes involved in communicating data from SIP to OpenView Service Navigator and visa versa:

Figure 1-2 Communication Process for the OVSN Modules

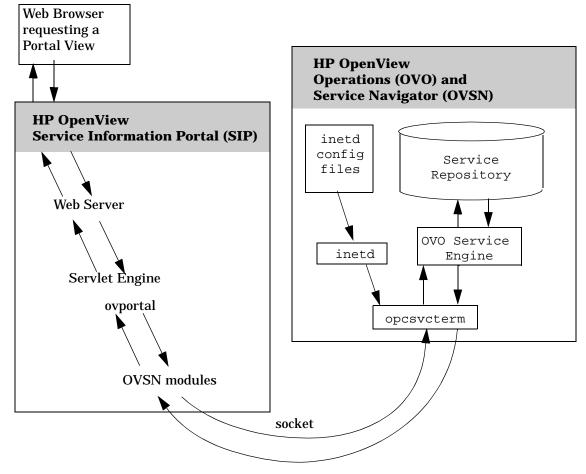

Chapter 1 17

#### **Installation of the Modules**

SIP can run on Windows 2000, HP-UX, or Solaris and can communicate with multiple OVO management servers running on any combination of HP-UX and/or Solaris. You configure each SIP module to communicate with one of your OVO management servers.

The OVO Messages module and OVSN modules are automatically installed with the Service Information Portal software. If you have not already installed SIP, see the SIP *Installation Guide* (SIP\_Install\_Guide.pdf) for SIP installation instructions, and OVO/OVSN version and patch requirements.

Before using the modules, you must configure SIP and OVO to communicate with each other. See "Establishing Communication Between OVO/OVSN and SIP" on page 20.

# **2** Configuration Steps

Chapter 2 19

# **Establishing Communication Between OVO/OVSN and SIP**

To establish communication between SIP and your OVO management servers, (and optionally, to establish communication between SIP and your OpenView Service Navigator program running on your OVO management server) you need to take the following steps.

SIP can run on Windows 2000, HP-UX, or Solaris and can communicate with multiple OVO management servers running on any combination of HP-UX and/or Solaris.

### On each OVO management server

#### NOTE

Verify that you are using a version of HP OpenView Operations that is supported by SIP, see the SIP *Installation Guide* (SIP\_Install\_Guide.pdf) for the list of supported product versions.

The port numbers through which Service Information Portal communicates with OVO and Service Navigator need to be listed in the etc/services file:

- 1. In an ASCII or XML editor, on each OVO management server, open the /etc/services file.
- 2. Verify that the following lines are present:

```
For OVO: listener 1521/tcp #Oracle Net8 listener
For OVSN: opcsvcterm 7278/tcp # ITO Enterprise Java GUI
```

If not, consult the documentation that comes with OVO and OVSN to determine how to configure remote access settings. Note that the port numbers specified in the SIP Configuration Editor ("On the SIP Server" on page 21) and in this /etc/services file must be identical.

- 3. If you are running OVO 6.0x, install the following patch:
  - Solaris: ITOSOL\_00101 or later.
  - HP-UX: PHSS\_24264 or later.

#### On each OVSN management server

#### NOTE

Verify that you are using a version of HP OpenView Service Navigator that is supported by SIP, see the SIP *Installation Guide* (SIP\_Install\_Guide.pdf) for the list of supported product versions.

If OpenView Service Navigator is installed and configured on your OVO/OVSN management server:

- 1. Log on as root on the system where Service Navigator is installed.
- 2. If you are running OVO 6.0x, install the following patch:
  - *Solaris:* ITOSOL\_00117 or later.
  - *HP-UX:* PHSS\_24741 or later.
- 3. Ensure that the OVSN processes are running, at the command prompt, type:

/opt/OV/bin/OpC/opcsv -start

#### On the SIP Server

Three configuration steps must be completed on the SIP server:

- "Management Station Settings" on page 21.
- "SIP Customer Model Definitions" on page 23.
- "Role Configuration Settings" on page 24.

#### **Management Station Settings**

To enable communication between SIP and OVO/OVSN, you need to establish the OVO management server configuration settings:

1. On the SIP server, open the SIP Configuration Editor:

Windows 2000: Start:Programs:HP OpenView->Service Information Portal->Configuration Editor

UNIX: /opt/OV/SIP/bin/SIPConfig

2. In the SIP Configuration Editor, navigate to your Management Stations definitions.

Chapter 2 21

3. To add a new OVO management server, right-click the title Management Stations, select New, and type in the fully-qualified host name of the OVO management server.

To add OVO/OVSN settings to an existing management station, right-click the name of the management station, and select Properties.

- 4. Navigate to the OVO tab.
- 5. Select OVO Is Installed On This System.
- 6. Select SN Is Installed On This System, if the Service Navigator software is installed and configured on this OVO management server.
- Default values for the remaining fields are entered automatically. If you have changed any of the default settings on your OVO management server, enter the current settings.
  - OVO DB Port: The Oracle TCP port to connect to for remote access to the OVO database. The default port is 1521.
  - OVO DB User: The Oracle user name for SIP to use when logging into the Oracle database.
  - OVO DB Password: The password for SIP to use when logging into the Oracle database.
  - OVO DB Name: The Oracle database name (SID) that is assigned during installation of OVO. The default is openview.
  - Min Connections: Minimum number of connections to store in a pool shared by all OVO Messages module instances when connecting to Oracle.
  - Max Connections: Maximum number of connections to store in a pool shared by all OVO Messages module instances when connecting to Oracle.
  - Max Cached Statements: Maximum number of statements to cache in the OVO Messages module.
  - Service Navigator Port: The TCP port to use for communication with Service Navigator. The default port is 7278.
- 8. Click [OK] when you are finished making changes.
- 9. Repeat from step 2 for each OVO management server with which SIP should communicate.

10. Save your changes and exit the SIP Configuration Editor.

**TIP** 

If you are configuring SIP to communicate with multiple OpenView Operations systems, the system name appearing closest to the top of the Management Stations list in the SIP Configuration Editor window becomes the *default* OpenView Operations system.

#### SIP Customer Model Definitions

You *must* populate the SIP Customer Model with Organization>
elements that contain one or more NodeList> and ServiceList>
elements to enable the OVO/OVSN modules. OVO/OVSN modules
display data about all Organization> elements assigned to the current
SIP Role.

**Viewing the Current SIP Customer Model.** To view your current SIP Customer Model configuration:

- 1. Go to the SIP Administration Pages by logging into the SIP portal as a user who can access the special SIP Administrator role. Switch to the SIP Administrator role.
- 2. Click the Customer Model tab.
- 3. In the Customer Model Summary Report segment.
- 4. Click [View] to see a list of all nodes and services currently configured in your SIP Customer Model.

Review the Organizations and their assigned nodes and services to ensure that the data sources you need for your OVO/OVSN modules are listed:

- <NodeList> elements must contain all nodes whose messages you
  wish to display in the OVO Message module. Only those messages
  from nodes that pass through the currently assigned Management
  Data Filter are displayed.
- <ServiceList> elements must contain every top-level OVSN service whose data you wish to include in the OVSN modules.
- 5. Click [Help] if you need more information.

If within each SIP <Organization> you already have the appropriate

Chapter 2 23

<NodeList> and <ServiceList> elements, continue with "Role
Configuration Settings" on page 24.

If you need to create or modify <NodeList> and <ServiceList> elements within your SIP <Organization> definitions, continue with "Creating NodeList and ServiceList Elements." on page 24.

**Creating NodeList and ServiceList Elements.** If you need to add nodes or services, do so now:

- For detailed instructions about developing the required <NodeList>
  and <ServiceList> elements for the OVO/OVSN modules, turn to
  Chapter 9, "Segmenting the OVO/OVSN Data by Customer," on
  page 109.
- For background information about setting up the SIP Customer Model, see the SIP Deployment and Integration Guide, (SIP\_Deployment\_Integration.pdf), "Segmenting Data by Customer Organization."

DO NOT CONTINUE until your SIP Customer Model <Organization> elements contain the required <NodeList> and <ServiceList> elements.

#### **Role Configuration Settings**

To enable SIP roles to display data in the OVO/OVSN modules, you need to establish the Management Data filter settings for each role:

1. On the SIP server, open the SIP Configuration Editor:

Windows 2000: Start:Programs:HP OpenView->Service Information Portal->Configuration Editor

UNIX: /opt/OV/SIP/bin/SIPConfig

- 2. Navigate to your Role definitions (other than SIP Administrator).
- 3. For each role that needs access to the OVO Messages module or OVSN modules, right-click the role name and select Properties.
- 4. Navigate to the Management Data tab and make the appropriate selection. The Management Data filter controls the flow of data from your OVO management servers into the OVO/OVSN modules. See Chapter 9, "Segmenting the OVO/OVSN Data by Customer," on page 109 if you need more information.
- 5. Repeat from step 3 for each role that needs access to OVO Messages

module and/or OVSN modules.

6. Save your changes and exit the SIP Configuration Editor.

Chapter 2 25

#### **SIP Distribution Model**

SIP can be configured in a tiered distribution model. For example:

- Web Browser Tier
- Web Server Tier (optional, UNIX only)
- SIP Server Tier
- Management Server Tier

For more information about the tiered distribution model, see the "Distribution Model" section of the *SIP Deployment and Integration Guide* (SIP\_Deployment\_Integration.pdf).

The web browser to SIP server communication can go through a firewall and only requires HTTP or HTTPS.

The SIP server to OVO management server communication can also go through a firewall, if desired. The ports that need to be opened through the firewall to gather data for the OVO Messages module and OVSN modules are specified through the SIP Configuration Editor program, Management Station configuration settings, on the OVO tab (see "On the SIP Server" on page 21).

### Table 2-1 OVO Messages Module Port Requirements

| Protocol | Default Port | Configuration Location                                                                                                |
|----------|--------------|----------------------------------------------------------------------------------------------------|
| OVO DB   | 1521         | On the SIP server, use the SIP Configuration Editor to configure protocol and port (OVO tab for management stations). |

#### Table 2-2 OVSN Modules Port Requirements

| Protocol  | Default Port | Configuration Location                                                                                                |
|-----------|--------------|----------------------------------------------------------------------------------------------------|
| opsvcterm | 7278         | On the SIP server, use the SIP Configuration Editor to configure protocol and port (OVO tab for management stations). |

## **Running in Languages Other Than English**

Any language that can be displayed within the UTF-8 codeset can be displayed through SIP.

For information about configuring SIP and your web browser for non-English language mode, see the SIP Deployment and Integration Guide (SIP\_Deployment\_Integration.pdf), "Running SIP in Non-English Language Mode" section.

# Configuring SIP to Access UTF-8 Data From OVO/OVSN

No additional configuration tasks are required to allow SIP to access non-ASCII data from OVO/OVSN (provided that you have completed the steps in the previous sections of this chapter).

Chapter 2 27

# **Secure Socket Layer (SSL) Support**

The SIP server to OVO management server communication cannot be configured to use Secure Socket Layer (SSL) at this time.

# Running the OVO/OVSN Modules in a Wireless Environment

If you configure SIP for portals that are accessed through wireless devices, the OVO Messages module and two of the OVSN modules are available and displayed as shown in Figure 2-1 through Figure 2-3. See the SIP Deployment and Integration Guide

(SIP\_Deployment\_Integration.pdf) for general information about setting up SIP to run on wireless devices.

Less information is displayed in wireless environments than in the full HTML web version of these modules. No links to details are available with the PDA (hand-held device) or WML (cell phone) display types.

Figure 2-1 PDA and WML Format for the OVO Messages Module

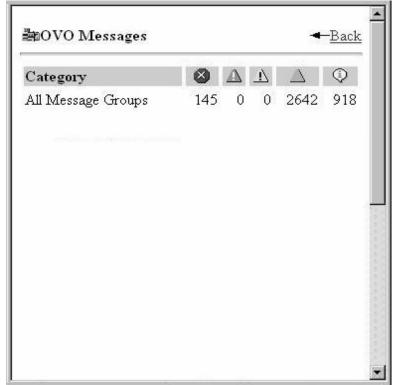

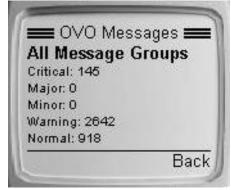

Chapter 2 29

Figure 2-2 PDA and WML Format for the Service Cards Module

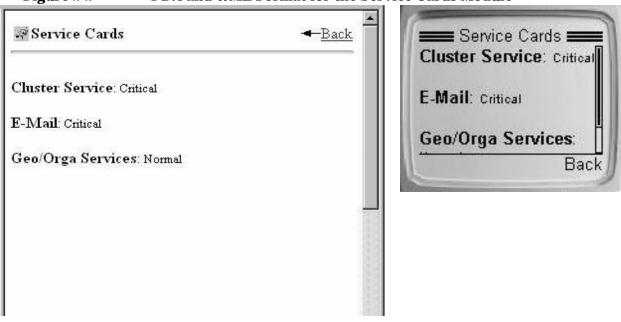

Figure 2-3 PDA and WML Format for the Service Health Module

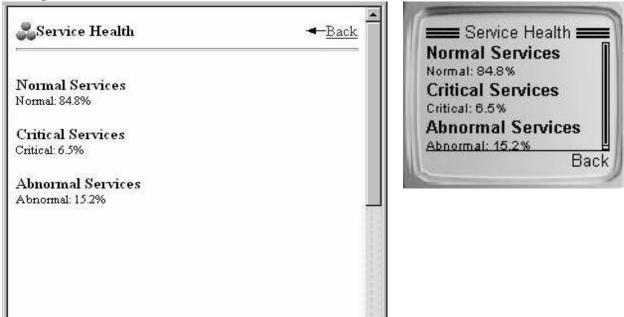

# **3** OVO Messages Module

Chapter 3 31

## **Using the OVO Messages Module**

Use the OVO Messages module to display OVO messages through the SIP portal. Each message within the OVO message database has five standard OVO message attributes. SIP's OVO Messages module can be configured to group and display messages based upon any or all of these five standard attributes:

- Applications
- Message Groups
- Nodes
- Objects
- Services

Each message category displays a list of the OVO database elements in that attribute category, along with the number of messages received within each severity level for that element.

Click on any link to display details about the received messages, such as: date, time, source of the message, message description, and any custom message attributes you configured.

#### NOTE

You can further narrow down which messages are displayed in the OVO Messages module by writing filters (see Chapter 9, "Segmenting the OVO/OVSN Data by Customer," on page 109 and Chapter 10, "Display Filtering for OVO/OVSN," on page 129 for more information).

#### **Adding the OVO Messages Module**

To insert the OVO Messages module into a portal view:

1. Access the portal view by logging on to SIP as a user with access to the appropriate role. If this user has access to multiple roles, switch to the appropriate role.

Your currently assigned SIP role must have ViewAdmin editing permissions.

- 2. Navigate to the appropriate Tab.
- 3. At the bottom of any wide column, either:
  - Select OVO Messages from the Select Module to Add list box, and click [Add], or
  - Click [Edit] to access the Edit Column page. Insert the OVO
    Messages module and place it into the desired location among
    other modules in the column. Click [OK] to save the changes and
    return to the main portal page.

A copy of the default OVO Messages module is inserted into your <code>PortalView.xml</code> file.

• If you want to modify this module instance, turn to "Editing the OVO Messages Module" on page 34.

If you have more than one OVO/OVSN management server configured to communicate with SIP, the first OVO/OVSN management server listed in the SIP Configuration Editor is accessed ("Establishing Communication Between OVO/OVSN and SIP" on page 20). You can change this selection through Service Browser - Edit window.

• If you want to change the default module, see "Relevant Files" on page 46.

TIP

If you want to add a module to the list of available modules, see "Relevant Files" on page 46. You can create and add another instance of any module.

Chapter 3 33

## **Editing the OVO Messages Module**

### **Using the OVO Messages - Edit page**

You can easily modify the OVO Messages module in your portal view:

- 1. Access the portal view by logging on to SIP as a user with access to the appropriate role. If this user has access to multiple roles, switch to the appropriate role.
  - Your currently assigned SIP role must have ViewAdmin editing permissions.
- 2. Navigate to the appropriate tab.
- 3. In the title bar of the OVO Messages module, click the edit button:
- 4. Make any desired changes. Click [Help] for specific instructions:
  - Only one OVO management server communicates with any OVO Messages module. This module instance gathers messages from the first OVO management server listed in the SIP Configuration Editor, *unless* you specify from which OVO management server to gather the messages. Choose from the OVO management servers currently configured for communication with SIP (see "Establishing Communication Between OVO/OVSN and SIP" on page 20 if you need to add one).
  - Choose the message categories to be displayed in this module (Applications, Message Groups, Nodes, Objects, and/or Services).
     The messages displayed in the OVO Messages module are only those messages received from *either* (union of):
    - Nodes that pass the <NodeList> of the Management Data filter assigned to the current SIP Role, or
    - Services that pass the <ServiceList> of the Management Data filter assigned to the current SIP Role.
  - Remove message categories from this module.
  - · Change the display order of message categories.

- 5. To save the changes and return to the main portal page, click [OK].
- 6. Log into the SIP portal as the appropriate user to ensure that you have the desired results.

### Directly editing the PortalView.XML file

TIP

For the following adjustments, you must edit the XML file. It is recommended that you use the  ${\tt OVO}$  Messages -  ${\tt Edit}$  page for all other editing changes.

- Change the displayed title for this module instance.
- Add your own online help to the [?] button for this module.
- To modify message categories or create new message categories, see "Editing OVO Message Categories" on page 41.

To directly modify the XML code for an OVO Messages module:

- 1. Make a backup of XML files before you make changes. If you edit the XML file and get incorrect XML syntax, you may want the ability to revert to the previous version of the file.
- 2. Open your <code>PortalView.xml</code> file with an ASCII or XML editor. Portal view files are stored in the following directory or subdirectories below this one:

Windows 2000: %SIP\_HOME%\conf\share\views

UNIX: /opt/OV/SIP/conf/share/views

If a portal view file does not yet exist see the "Customizing Portal Views" section of the SIP Deployment and Integration Guide (SIP\_Deployment\_Integration.pdf) and follow the procedure for creating a portal view.

3. Search for the following string to find your existing module to edit:

classid="com.hp.ov.portal.modules.ovo"

Module instances are wrapped in the ModuleInstance element. The ModuleInstance id must be unique among all module instances in the portal view file. For information about the ModuleInstance element, see the SIP Deployment and Integration Guide

Chapter 3 35

#### **Editing the OVO Messages Module**

(SIP\_Deployment\_Integration.pdf), "PortalView DTD" section.

#### For example:

```
<ModuleInstance classid="com.hp.ov.portal.modules.ovo"
    display="yes"
    help="/0vSipDocs/C/help/OVO/OVOView.html"
    id="module13"
    rollupState="down"
    title="0V0 Messages">
</ModuleInstance>
```

4. Copy the following text into the XML file, between the ModuleInstance starting and closing tags, if the <OVO> element does not already exist. Alternately, copy the contents from the OVO Messages module's default XML file (see "Relevant Files" on page 46):

```
<000>
```

```
<Server hostname="your_OVO_server"/>
<MessageCategoryRef href="applications"/>
<MessageCategoryRef href="messageGroups"/>
<MessageCategoryRef href="nodes"/>
<MessageCategoryRef href="objects"/>
<MessageCategoryRef href="services"/>
</OVO>
```

Each <MessageCategoryRef> element represents one OVO message category definition. See "Editing OVO Message Categories" on page 41 for more information about message categories.

You can make the following changes by directly editing the OVO Messages module's XML code:

- 5. To change the title of this OVO Messages module instance, change the title attribute (<ModuleInstance title="new title">).
  - To change the title of all OVO Messages modules, change the title attribute in the registration file, see "Relevant Files" on page 46.
- 6. To assign a different HTML file to the help [?] button for this OVO Messages module instance, change the help attribute (<ModuleInstance help=" " >). See "Writing Your Own Online Help" on page 102.
- 7. Only one OVO management server communicates with any OVO Messages module. This module instance gathers messages from the first OVO management server listed in the SIP Configuration Editor, *unless* you specify from which OVO management server to gather the

messages. Choose from the OVO management servers currently configured for communication with SIP (see "Establishing Communication Between OVO/OVSN and SIP" on page 20).

To specify an OVO management server, add the hostname attribute (<Server hostname="your\_OVO\_server"/>) with the fully-qualified hostname of your OVO management server.

8. Add or remove the message categories to be displayed in this OVO Messages module instance (<MessageCategoryRef href=" "/> lines). The href values must match the id attribute values in your OVOMessageCategory.xml files.

The messages displayed in the OVO Messages module are only those messages received from *either* (union of):

- Nodes that pass the <NodeList> of the Management Data filter assigned to the current SIP Role, or
- Services that pass the <ServiceList> of the Management Data filter assigned to the current SIP Role.
- 9. Change the display order of message categories by moving <MessageCategoryRef href=" " /> lines.
- 10. After making the desired changes, save the file.
- 11. After you make modifications to XML files, validate the syntax. See "Validating XML Files" on page 149 for more information.
- 12. Log into the SIP portal as the appropriate user to ensure that you have the desired results.

Chapter 3 37

## **Establishing Global Settings for OVO Messages Modules**

There are global settings that affect all message categories in every instance of an OVO Messages module in all <code>PortalView.xml</code> files.

### OVOConfig.xml/dtd

The following is an example of the possible settings in the XML code of the OVOConfig.xml file:

```
<OVOModuleConfig
    labelCacheRefresh="60"
    messageDisplayCount="50"

editStyle="ovoEdit"
    summaryStyle="ovo"
    listStyle="ovo"
    detailStyle="ovo"
/>
```

The following two attributes control the behavior of all OVO Messages modules:

- labelCacheRefresh (zero or greater)
  The number of minutes to wait before retrieving label values for
  MessageGroups, Nodes, and Services from the OVO database.
  Labels are retrieved for display within the OVO Messages module. If
  no label can be found, the value in the id field is used until the next
  refresh cycle.
- messageDisplayCount (zero or greater)
   The default number of messages to show in the message list page.
   This can be overridden for a particular category by setting the displayCount attribute within a message category definition file.

The four style-related attributes are provided in case you wish to write and provide your own XSL style sheet. Currently, only the <code>listStyle</code> attribute has more than one setting to choose from:

summaryStyle
 The simplified stylesheet name to use to format the summary page.

#### **Establishing Global Settings for OVO Messages Modules**

• listStyle

The simplified stylesheet name to use to format the message list page:

ovo = the background color is white for the entire message table ovoColored = the background color of each row matches the severity status (for example, critical messages have a red background)

- detailStyle
   The simplified stylesheet name to use to format the message detail page.
- editStyle
   The simplified stylesheet name to use to format the edit page.

See the comments in the OVOConfig.dtd and OVOConfig.xml files for more information.

To modify the OVOConfig.xml file:

- 1. Make a backup of XML configuration files before you customize them. If you edit the file and get incorrect XML syntax, you may want the ability to revert to the previous version of the file.
- 2. Before you start, access the following file as a reference:
  - Windows 2000:

%SIP\_HOME%\conf\share\modules\ovo\OVOConfig.dtd

• *UNIX:* 

/opt/OV/SIP/conf/share/modules/ovo/OVOConfig.dtd

- 3. In an ASCII or XML editor, open the <code>OVOConfig.xml</code> file, stored in the same location as the <code>OVOConfig.dtd</code> file.
- 4. Make your changes and save the file.
- 5. After you make modifications to XML files, validate the syntax. See "Validating XML Files" on page 149 for more information.
- 6. Log into the SIP portal as the appropriate user to ensure that you have the desired results.

Chapter 3 39

#### **Establishing Global Settings for OVO Messages Modules**

#### **SIP Configuration Editor**

Configuration settings for each OVO management server are entered into the SIP Configuration Editor, Management Stations, OVO tab. A few settings have a global affect on all instances of the OVO Messages module communicating with this OVO management server. These settings are useful when troubleshooting issues and tuning performance:

- Min Connections
   The minimum number of connections to store in a pool shared by all OVO module instances when connecting to Oracle.
- Max Connections
   The maximum number of connections to store in a pool shared by all OVO module instances when connecting to Oracle.
- Max Cached Statements
   The maximum number of statements to cache in the OVO module.

See the online [Help] within the SIP Configuration Editor ("Management Station Settings" on page 21) or the conf\share\stations\ovoConfig.dtd and mgmtStations.dtd files for more information.

## **Editing OVO Message Categories**

Each message category for the OVO Messages module must be based upon *one* of the standard five OVO message attributes:

- Applications
- Message Groups
- Nodes
- Objects
- Services

SIP provides a simple message category definition file for each of the five standard OVO message attributes. You can modify the provided files or add your own. Each SIP message category must be defined in an <code>OVOMessageCategory.xml</code> file and be listed in the <code>OVOCategoryIndex.xml</code> file before being displayed in OVO Messages modules. For more information, see:

- "Modifying Existing Message Categories" on page 41
- "Creating New Message Categories" on page 43
- "Eliminating a Message Category" on page 44

#### **Modifying Existing Message Categories**

To modify an existing OVO message category:

- 1. Make a backup of XML configuration files before you customize them. If you edit the file and get incorrect XML syntax, you may want the ability to revert to the previous version of the file.
- 2. Before you start, access the following file as a reference:
  - Windows 2000:

%SIP\_HOME%\conf\share\modules\ovo\OVOMessageCategory.dtd

• *UNIX:* 

/opt/OV/SIP/conf/share/modules/ovo/OVOMessageCategory.dtd

Chapter 3 41

#### **Editing OVO Message Categories**

- 3. In an ASCII or XML editor, open the <code>OVOMessageCategory.xml</code> file that defines the message category you wish to modify. These definition files are stored in the following location:
  - Windows 2000: %SIP\_HOME%\conf\share\modules\ovo\
  - UNIX: /opt/OV/SIP/conf/share/modules/ovo/
- 4. Following the rules as explained in the OVOMessageCategory.dtd file, make the desired modifications.

The following is an example of the possible configuration settings in the XML code for an OVO message category file:

```
<OVOMessageCategory
   id="applications"
   title="All Applications"
   olderThanXMinutes=" "
   newerThanXMinutes=" "
   showDetails="(yes|no)"
   displayCount=" " >
   <attributeSelection />
</OVOMessageCategory >
```

- id= (required) the name of this message category. This name must be referenced in the OVO Messages module to display the category.
- title= (required) the text that appears in the title bar of the message category when displayed within any instance of the OVO Messages module and displayed in the OVO Categories selection list on the Edit page.
- olderThanXMinutes= (optional) filters out the newer messages.
- newerThanXMinutes= (optional) filters out the older messages.
- showDetails= (optional) specifies whether or not "detail" links are displayed for each message in the List page of the OVO Messages module. This link provides access to additional information about the message.
- displayCount = (optional) specifies the maximum number of messages that are displayed in the List page.

- attributeSelection= (required) specifies which one of the five OVO database attributes is used for grouping and displaying messages in this category: ServiceSelection, NodeSelection, MessageGroupSelection, ObjectSelection, or ApplicationSelection

  This element can optionally be used to filter messages within the category see Chapter 10 "Display Filtering for OVO/OVSN" on
- category, see Chapter 10, "Display Filtering for OVO/OVSN," on page 129.
- 5. Close and save the OVOMessageCategory.xml file.
- 6. After you make modifications to XML files, validate the syntax. See "Validating XML Files" on page 149 for more information.
- 7. Log into the SIP portal as the appropriate user to ensure that you have the desired results.
- 8. Locate or add the OVO Message module and examine the category that you changed.

### **Creating New Message Categories**

Each OVO message category is defined in a separate XML file. SIP ships with predefined message category files for the five standard OVO message attributes. To create multiple versions of the same message category, each with unique configuration settings, do the following:

- 1. Before you start, navigate to the following directory, and open the following file as a reference:
  - Windows 2000:

```
%SIP_HOME%\conf\share\modules\ovo\OVOMessageCategory.dtd
```

• *UNIX:* 

/opt/OV/SIP/conf/share/modules/ovo/OVOMessageCategory.dtd

- 2. In the same directory, copy and rename one of the following as a starting point for your new message category definition file:
  - applications.xml
  - messageGroups.xml
  - nodes.xml
  - objects.xml
  - services.xml

Chapter 3 43

#### **Editing OVO Message Categories**

3. In an ASCII or XML editor, open the new file.

You must provide a unique id attribute value.

Follow the directions in "Modifying Existing Message Categories" on page 41.

- 4. Following the rules as explained in the OVOMessageCategory.dtd file, make the desired modifications.
- 5. Close and save the new OVOMessageCategory.xml file.
- 6. In an ASCII or XML editor, open the OVOCategoryIndex.xml file that contains the list of all valid message categories available for display in your portal view. This file must be stored in the following location:
  - Windows 2000: %SIP\_HOME%\conf\share\modules\ovo\
  - *UNIX:* /opt/OV/SIP/conf/share/modules/ovo/
- 7. Add a <MessageCategory> element with the href attribute pointing to the newly created OVOMessageCategory.xml file. If you are including a path statement, SIP interprets the path as relative to the location of the OVOCategoryIndex.xml file.

```
<MessageCategory href="nodes.xml"/>
```

- 8. After you make modifications to XML files, validate the syntax. See "Validating XML Files" on page 149 for more information.
- 9. Log into the SIP portal as the appropriate user to ensure that you have the desired results.
- 10. Edit or add the OVO Message module and examine the category that you added.

#### **Eliminating a Message Category**

- 1. In an ASCII or XML editor, open the OVOCategoryIndex.xml file:
  - Windows 2000: %SIP HOME%\conf\share\modules\ovo\
  - *UNIX:* /opt/OV/SIP/conf/share/modules/ovo/

- 2. Delete the MessageCategory line referring to the SIP message category that you wish to eliminate.
- 3. Close and save the OVOCategoryIndex.xml file.

This message category is no longer allowed to display in SIP portal views, even if it is specifically listed in an OVO Messages module within a <code>PortalView.xml</code> file.

4. In a browser, log into the portal to verify that the messages appear as desired.

If you want to totally eliminate any trace of this SIP message category:

- 1. In an ASCII or XML editor, open the following files and delete all instances of the MessageCategoryRef line referring to the obsolete SIP message category and save the modified version of the files:
  - Windows 2000:

```
%SIP_HOME%\conf\share\views\*.xml
%SIP_HOME%\registration\defaults\OVDefaultOVO.xml
```

• UNIX:

```
/opt/OV/SIP/conf/share/views/*.xml
/opt/OV/SIP/registration/defaults/OVDefaultOVO.xml
```

- 2. Delete the OVOMessageCategory.xml file that defines the obsolete message category. These definition files must be stored in the following location:
  - Windows 2000: %SIP\_HOME%\conf\share\modules\ovo\
  - *UNIX:* /opt/OV/SIP/conf/share/modules/ovo/

Chapter 3 45

#### **Relevant Files**

The OVO Messages module must follow the rules defined in the following DTD files. See the comments in the DTD files for an explanation of each element used in the XML files:

- mgmtStations.dtd & ovoConfig.dtd & mgmtStations.xml

  This XML file configures communication between OVO management servers and SIP servers. See the "Establishing Communication Between OVO/OVSN and SIP" on page 20.
- OVModuleRegistraton.dtd & OVRegOVO.xml

This XML file grants access to the OVO Messages module through the SIP framework so that it is available for your use. To add another instance of the OVO Messages module to the SIP module selection list, copy and rename the OVRegOVO.xml and the OVDefaultOVO.xml files. Then update the description, title, classid, help, and defaultConfigXML attribute values in the new registration file.

If you make any changes to a registration file, you must follow the directions in "Restarting the Servlet Engine" on page 144.

OVO.dtd & OVDefaultOVO.xml

This DTD defines the rules for configuring the OVO Messages module. The XML file contains the *default* OVO Messages module. This XML file determines the list of OVO message categories that appear in the OVO Messages module when using the <code>[Add]</code> or <code>[Edit]</code> button in the SIP user interface. The contents of the default file are inserted into your portal view file each time you use the <code>[Add]</code> button to insert the OVO Messages module.

You can modify the OVDefaultOVO.xml file to meet your needs. Either:

- Directly edit the XML code in the OVDefaultOVO.xml file, or
- Insert an OVO Messages module into any portal. Modify the module to meet your needs. Then, copy the modified XML code for the module from your portal view file, and paste it into the OVDefaultOVO.xml file.

See "Editing the OVO Messages Module" on page 34 for more information.

- OVOCategoryIndex.dtd/OVOCategoryIndex.xml
   This XML file specifies the list of message category definitions that are available through SIP. Any message categories requested within OVO Messages module instances, but not listed in this file, are ignored. (See the OVOMessageCategory.dtd file for more information.)
- OVMessageCategory.dtd/OVMessageCat.xml
   There is one XML file for each OVO message category that you wish to display in SIP portals. (See "Editing OVO Message Categories" on page 41.)
- OVOConfig.dtd & OVOConfig.xml
   This DTD provides the rules for establishing the global settings that control the OVO Message module. These settings affect all message categories in every instance of the OVO Messages module in all PortalView.xml files. You can edit the XML file to indicate your choices. See "Establishing Global Settings for OVO Messages Modules" on page 38.
- PortalView.dtd & PortalView.xml

This DTD provides the rules for formatting the XML code in your portal view files. See the SIP Deployment and Integration Guide (SIP\_Deployment\_Integration.pdf), "Customizing Portal Views" section for more information about creating portal view files.

• /htdocs/C/help/OVO/\*.html

This directory contains the Help topics for this module. The Help topics are accessed by clicking the [?] button on the module title bar. If you want to supply your own customized help files, see "Writing Your Own Online Help" on page 102.

Table 3-1 OVO Messages Module Files on the SIP Server

| File Name        | Windows 2000 Location<br>%SIP_HOME%\ | UNIX Location<br>/opt/OV/SIP/ |
|------------------|--------------------------------------|-------------------------------|
| mgmtStations.dtd | conf\share\stations\                 | conf/share/stations/          |
| mgmtStations.xml | conf\share\stations\                 | conf/share/stations/          |
| ovoConfig.dtd    | conf\share\stations\                 | conf/share/stations/          |

Chapter 3 47

Table 3-1 OVO Messages Module Files on the SIP Server

| File Name                | Windows 2000 Location<br>%SIP_HOME%\ | UNIX Location<br>/opt/OV/SIP/ |
|--------------------------|--------------------------------------|-------------------------------|
| OVModuleRegistration.dtd | registration\                        | registration/                 |
| OVRegOVO.xml             | registration\                        | registration/                 |
| OVO.dtd                  | conf\share\views\                    | conf/share/views/             |
| OVDefaultOVO.xml         | registration\defaults\               | registration/defaults/        |
| OVOCategoryIndex.dtd     | conf\share\modules\ovo\              | conf/share/modules/ovo/       |
| OVOCategoryIndex.xml     | conf\share\modules\ovo\              | conf/share/modules/ovo/       |
| OVMessageCategory.dtd    | conf\share\modules\ovo\              | conf/share/modules/ovo/       |
| OVOMessageCat.xml*       | conf\share\modules\ovo\              | conf/share/modules/ovo/       |
| OVOConfig.dtd            | conf\share\modules\ovo\              | conf/share/modules/ovo/       |
| OVOConfig.xml            | conf\share\modules\ovo\              | conf/share/modules/ovo/       |
| PortalView.dtd           | conf\share\views\                    | conf/share/views/             |
| PortalView.xml           | conf\share\views\                    | conf/share/views/             |
| *.html                   | htdocs\C\help\OVO\                   | htdocs/C/help/OVO/            |

<sup>\*</sup> The files can be stored anywhere, but all references to those files must use path statements relative to this directory.

## **4** The Service Browser Module

Chapter 4 49

## **Using the Service Browser Module**

The Service Browser module displays a list of Service Navigator's currently defined top level services or selected services. To quickly locate and display a particular service or child service, use the Search feature. The order of services can be easily changed by clicking the column title:

#### Sort by Status column

The first column on the left tells you how healthy your service currently is by displaying the current status. The status ranges from normal to warning, minor, major, and critical. Table A-1, "Service Status," on page 142 describes the meaning of each color and gives a detailed explanation of each status. Click on this column title to sort the table by status.

Clicking on the status icon in this column may or may not display the defined Service Properties (such as actions, propagation rules, and calculation rules as defined within OVSN). Access to Service Properties is configurable. By default, access to service details is disabled.

#### Sort by Label column

The second column from the left displays the label of the service. Click on this column title to sort the table by label. Clicking on an underlined service label displays the Service Browser with a list of the child services of this service.

#### Sort by Description column

The third column from the left displays a description of the service. Click on this column title to sort the services by description.

Figure 4-1 shows an example of the Service Browser module.

Figure 4-1 The Service Browser Module

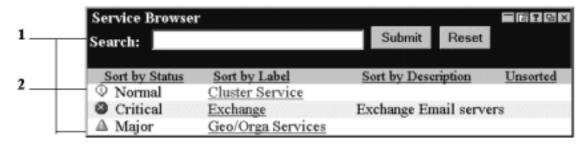

#### 1. This section dedicated to searching and sorting services.

To use the Search feature, simply type in a text string and click [Submit].

The search tool searches all service labels. Text strings in lowercase matches words in any case. Search terms can be complete words, syllables, or single letters.

The results of the Search are presented in a Service Browser-like window with a list of all services whose label or name matches the search term.

#### 2. This section displays a list of services.

The actual number and selection of services displayed in the Service Browser module depends upon the configuration settings of the Service Browser module (see "Editing the Service Browser Module" on page 53) and the configuration of filtering for the current SIP role (see Chapter 9, "Segmenting the OVO/OVSN Data by Customer," on page 109 for information about filtering).

#### **Adding the Service Browser Module**

To insert the Service Browser module into a portal view:

1. Access the portal view by logging on to SIP as a user with access to the appropriate role. If this user has access to multiple roles, switch to the appropriate role.

Your currently assigned SIP role must have  ${\tt ViewAdmin}$  editing permissions.

Chapter 4 51

## The Service Browser Module Using the Service Browser Module

- 2. Navigate to the appropriate tab.
- 3. At the bottom of any wide column, either:
  - Select Service Browser from the Select Module to Add list box, and click [Add], or
  - Click [Edit] to access the Edit Column window. Insert the Service Browser module and place it into the desired location among other modules in the column. Click [OK] to save the changes and return to the main portal page.

A copy of the default Service Browser module is inserted into your <code>PortalView.xml</code> file.

• If you want to modify this module instance, turn to "Editing the Service Browser Module" on page 53.

If you have more than one OVO/OVSN management server configured to communicate with SIP, the first OVO/OVSN management server listed in the SIP Configuration Editor is accessed ("Establishing Communication Between OVO/OVSN and SIP" on page 20). You can change this selection through Service Browser - Edit window.

• If you want to change the default module, see "Relevant Files" on page 57.

TIP

If you want to add a module to the list of available modules, see "Relevant Files" on page 57. You can create and add another instance of any module.

## **Editing the Service Browser Module**

### **Using the Service Browser - Edit Page**

You can easily modify the Service Browser module in your portal view:

- 1. Access the portal view by logging on to SIP as a user with access to the appropriate role. If this user has access to multiple roles, switch to the appropriate role.
  - Your currently assigned SIP role must have ViewAdmin editing permissions.
- 2. Navigate to the appropriate tab.
- 3. In the title bar of the Service Browser module, click the edit button:
- 4. Make any desired changes. Click [Help] for specific instructions:
  - Only one OVO management server communicates with any OVSN module. This module instance gathers data from the first OVO management server listed in the SIP Configuration Editor, unless you specify from which OVO management server to gather the data. Choose from the OVO management servers currently configured for communication with SIP (see "Establishing Communication Between OVO/OVSN and SIP" on page 20 if you need to add one).
  - If you want to allow access to Service Properties (such as actions, propagation rules, and calculation rules as defined within OVSN), check Allow details view drill-down.
  - Choose the services to be displayed within the Service Browser module (either all top-level services or selected services).
    - If you want to select specific services, use shift-click or control-click to move groups of services from side to side. Only those services that passed the <ServiceList> of the Management Data filter assigned to the current SIP Role are displayed (see "SIP Customer Model Definitions" on page 23 and "Role Configuration Settings" on page 24).

Chapter 4 53

#### **Editing the Service Browser Module**

See "Filtering Possibilities for the Service Browser Module" on page 136 for more information.

- Remove a service from the Service Browser module's displayed list.
- · Change the display order of selected services.
- 5. To save the changes and return to the main portal page, click [OK].
- 6. Log into the SIP portal as the appropriate user to ensure that you have the desired results.

#### **Directly Editing the PortalView.XML File**

TIP

For the following adjustments, you must edit the XML file. It is recommended that you use the Service Browser - Edit page for all other editing changes.

- Change the displayed title for this module instance.
- Add your own online help to the [?] button for this module.

To directly modify the XML code for a Service Browser module:

- 1. Make a backup of XML files before you make changes. If you edit the XML file and get incorrect XML syntax, you may want the ability to revert to the previous version of the file.
- 2. Open your <code>PortalView.xml</code> file with an ASCII or XML editor. Portal view files are stored in the following directory or subdirectories below this one:

Windows 2000: %SIP\_HOME%\conf\share\views

UNIX: /opt/OV/SIP/conf/share/views

If a portal view file does not yet exist see the "Customizing Portal Views" section of the *SIP Deployment and Integration Guide* (SIP\_Deployment\_Integration.pdf) and follow the procedure for creating a portal view.

3. Search for the following string to find your existing module to edit: classid="com.hp.ov.portal.modules.service.SvcListServlet"

Module instances are wrapped in the ModuleInstance element. The ModuleInstance id must be unique among all module instances in the portal view file. For information about the ModuleInstance element, see the SIP Deployment and Integration Guide (SIP\_Deployment\_Integration.pdf), "PortalView DTD" section.

#### For example:

```
<ModuleInstance
classid="com.hp.ov.portal.modules.service.SvcListServlet"
display="yes"
help="/OvSipDocs/C/help/VPNavigator/browserView.html"
id="module8"
rollupState="down"
title="Service Browser">
</ModuleInstance>
```

4. Copy the following text into the XML file, between the ModuleInstance starting and closing tags, if the <ServiceBrowser> element does not already exist. Alternately, copy the contents from the Service Browser module's default XML file (see "Relevant Files" on page 57):

```
<ServiceBrowser details="no" server="your_OVO_server">
    <ServiceRef name="email"/>
     <ServiceRef name="email_exch"/>
     <ServiceRef name="geo_orga"/>
</ServiceBrowser>
```

Each <ServiceRef> element represents one line in the Service Browser. See the comments in the OVSvcModules.dtd file for more information about the correct XML syntax (see "Relevant Files" on page 57).

- 5. To change the title of this Service Browser module instance, change the title attribute (<ModuleInstance title="new title">).
  - To change the title of all Service Browser modules, change the title attribute in the registration file, see "Relevant Files" on page 57.
- 6. To assign a different HTML file to the help [?] button for this Service Browser module instance, change the help attribute (<ModuleInstance help=" " >). See "Writing Your Own Online Help" on page 102.
- 7. Only one OVO management server communicates with any OVSN module. This module instance gathers data from the first OVO

Chapter 4 55

#### **Editing the Service Browser Module**

management server listed in the SIP Configuration Editor, *unless* you specify from which OVO management server to gather the data. Choose from the OVO management servers currently configured for communication with SIP (see "Establishing Communication Between OVO/OVSN and SIP" on page 20).

To specify an OVO management server, add the hostname attribute (<Server hostname="your\_OVO\_server"/>) with the fully-qualified hostname of your OVO management server.

8. To display specific services, replace the values of the name attributes in the <ServiceRef name=" " /> lines with your service names as defined in your Service Navigator database. For example:

```
<ServiceRef name="email" />
```

Each service that you list must pass the <ServiceList> of the Management Data filter assigned to the current SIP Role before that service's data is displayed in the Service Browser module. To display all top-level services that pass the Management Data filter assigned to the current SIP Role, delete all <ServiceRef name="xx" /> lines. See Chapter 9, "Segmenting the OVO/OVSN Data by Customer," on page 109 for more information about Management Data filters.

- 9. Place the <ServiceRef name="xx"/> lines in the order in which they should be displayed in the browser.
- 10. Save the XML file.
- 11. After you make modifications to XML files, validate the syntax. See "Validating XML Files" on page 149 for more information.
- 12. Log into the SIP portal as the appropriate user to ensure that you have the desired results.

#### **Relevant Files**

The Service Browser module must follow the rules defined in the following DTD files. See the comments in the DTD files for an explanation of each element used in the XML files:

- mgmtStations.dtd & ovoConfig.dtd & mgmtStations.xml
   This XML file configures communication between OVO/OVSN management servers and SIP servers. See the "Establishing Communication Between OVO/OVSN and SIP" on page 20.
- OVModuleRegistraton.dtd & OVRegSvcBrowser.xml

This XML file grants access to the Service Browser module through the SIP framework so that it is available for your use. To add another instance of the Service Browser module to the SIP module selection list, copy and rename the <code>OVRegSvcBrowser.xml</code> and the <code>OVDefaultSvcBrowser.xml</code> files. Then update the <code>description</code>, <code>title</code>, <code>classid</code>, <code>help</code>, and <code>defaultConfigXML</code> attribute values in the new registration file.

If you make any changes to a registration file, you must follow the directions in "Restarting the Servlet Engine" on page 144.

• OVSvcModules.dtd & OVDefaultSvcBrowser.xml

This DTD defines the rules for configuring any of the OVSN modules. The XML file contains the *default* Service Browser module. The contents of the default file is inserted into your portal each time you use the [Add] button to insert the Service Browser module.

You can modify the OVDefaultSvcBrowser.xml file to meet your needs. Either:

- Directly edit the XML code in the OVDefaultSvcBrowser.xml file, or
- Insert a Service Browser module into any portal. Modify the module to meet your needs. Then, copy the modified XML code for the module from your portal view file, and paste it into the OVDefaultSvcBrowser.xml file.

See "Directly Editing the PortalView.XML File" on page 54 for more information

Chapter 4 57

## The Service Browser Module Relevant Files

• OVServiceDoc.dtd

This DTD is documented in the *HP OpenView VantagePoint Navigator Concepts and Configuration Guide* that is part of the OpenView Service Navigator documentation set. This DTD controls the XML formatting of data when it is sent from the OVO/OVSN management server to the SIP server.

• PortalView.dtd & PortalView.xml

This DTD provides the rules for formatting the XML code in your portal view files. See the *SIP Deployment and Integration Guide* (SIP\_Deployment\_Integration.pdf), "Customizing Portal Views" section for more information about creating portal view files.

/htdocs/C/help/VPNavigator/\*.html

This directory contains the Help topics for OVSN modules. The Help topics are accessed by clicking the [?] button on the module's title bar. If you want to supply your own customized help files, see "Writing Your Own Online Help" on page 102.

Table 4-1 OVSN Service Browser Module Files on the SIP Server

| File Name                | Windows 2000 Location<br>%SIP_HOME%\ | UNIX Location<br>/opt/OV/SIP/ |
|--------------------------|--------------------------------------|-------------------------------|
| mgmtStations.dtd         | conf\share\stations\                 | conf/share/stations/          |
| mgmtStations.xml         | conf\share\stations\                 | conf/share/stations/          |
| ovoConfig.dtd            | conf\share\stations\                 | conf/share/stations/          |
| OVModuleRegistration.dtd | registration\                        | registration/                 |
| OVRegSvcBrowser.xml      | registration\                        | registration/                 |
| OVServiceDoc.dtd         | conf\share\modules\service\          | conf/share/modules/service/   |
| OVSvcModules.dtd         | conf\share\views\                    | conf/share/views/             |
| OVDefaultSvcBrowser.xml  | registration\defaults\               | registration/defaults/        |
| PortalView.dtd           | conf\share\views\                    | conf/share/views/             |
| PortalView.xml           | conf\share\views\                    | conf/share/views/             |
| *.html                   | htdocs\C\help\VPNavigator\           | htdocs/C/help/VPNavigator/    |

## **5** The Service Cards Module

Chapter 5 59

## **Using the Service Cards Module**

Service Cards show at a glance the most important information about a service. You can drill down to details about each service or to any of the child services. To quickly locate and display a particular child service, use the search feature on the details window.

The number and selection of Service Cards depends upon the configuration settings of the Service Cards module (see "Editing the Service Cards Module" on page 63) and the configuration of filtering for the current SIP role (see Chapter 9, "Segmenting the OVO/OVSN Data by Customer," on page 109 for information about filtering).

Figure 5-1 shows an example of the Service Cards module.

Figure 5-1 The Service Cards Module

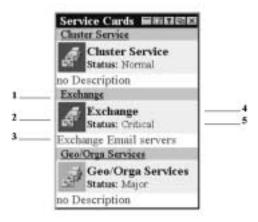

#### 1. Underlined label of the service.

Above the service icon, the underlined label of the service is displayed. If you click the icon, a Service Browser opens, displaying all children of the service. See "Using the Service Browser Module" on page 50.

#### 2. Icon of the service.

The color of the icon indicates the current status of the service. See Table A-1 on page 142 for a description of the meaning of each color.

If you click the icon, the details of the Service Properties (such as actions, propagation rules, and calculation rules as defined within OVSN) are displayed.

Access to service details can be configured in the <code>PortalView.xml</code> file. By default, user access to service details is disabled.

#### 3. **Description of the service.**

Below the icon, a description of the service is displayed. If no description is available, this is indicated as well.

#### 4. Label of the service.

To the right of the icon, the label of the service is displayed.

#### 5. Status of the service.

To the right of the icon, below the label of the service, the current status of the service is indicated.

#### **Adding the Service Cards Module**

To insert the Service Cards module into a portal view:

1. Access the portal view by logging on to SIP as a user with access to the appropriate role. If this user has access to multiple roles, switch to the appropriate role.

Your currently assigned SIP role must have ViewAdmin editing permissions.

- 2. Navigate to the appropriate tab.
- 3. At the bottom of any narrow column, either:
  - Select Service Cards from the Select Module to Add list box, and click [Add], or
  - Click [Edit] to access the Edit Column window. Insert the Service Cards module and place it into the desired location among other modules in the column. Click [OK] to save the changes and return to the main portal page.

A copy of the default Service Cards module is inserted into your <code>PortalView.xml</code> file.

• If you want to modify this module instance, turn to "Editing the Service Cards Module" on page 63.

If you have more than one OVO/OVSN management server

Chapter 5 61

## The Service Cards Module Using the Service Cards Module

configured to communicate with SIP, the first OVO/OVSN management server listed in the SIP Configuration Editor is accessed ("Establishing Communication Between OVO/OVSN and SIP" on page 20). You can change this selection through Service Cards - Edit window.

• If you want to change the default module, see "Relevant Files" on page 67.

| TIP | If you want to add a module to the list of available modules, see       |
|-----|-------------------------------------------------------------------------|
|     | "Relevant Files" on page 67. You can create and add another instance of |
|     | any module.                                                             |

## **Editing the Service Cards Module**

The Service Cards module lets you add individual services in a business card format.

#### **Using the Service Cards - Edit Page**

You can easily modify the Service Cards module in your portal view:

- 1. Access the portal view by logging on to SIP as a user with access to the appropriate role. If this user has access to multiple roles, switch to the appropriate role.
  - Your currently assigned SIP role must have ViewAdmin editing permissions.
- 2. Navigate to the appropriate tab.
- 3. In the title bar of the Service Cards module, click the edit button:
- 4. Make any desired changes. Click [Help] for specific instructions:
  - Only one OVO management server communicates with any OVSN module. This module instance gathers data from the first OVO management server listed in the SIP Configuration Editor, unless you specify from which OVO management server to gather the data. Choose from the OVO management servers currently configured for communication with SIP (see "Establishing Communication Between OVO/OVSN and SIP" on page 20 if you need to add one).
  - If you want to allow access to Service Properties (such as actions, propagation rules, and calculation rules as defined within OVSN), check Allow details view drill-down.
  - Choose the services to be displayed as business card graphics within the module (either all top-level services or selected services).

If you want to select specific services, use shift-click or control-click to move groups of services from side to side. Only those services that passed the <ServiceList> of the Management

Chapter 5 63

#### **Editing the Service Cards Module**

Data filter assigned to the current SIP Role are displayed (see "SIP Customer Model Definitions" on page 23 and "Role Configuration Settings" on page 24).

See "Filtering Possibilities for the Service Browser Module" on page 136 for more information.

- Remove a service from the Service Cards module's displayed list.
- · Change the display order of selected services.
- 5. To save the changes and return to the main portal page, click [OK].
- 6. Log into the SIP portal as the appropriate user to ensure that you have the desired results.

### **Directly Editing the PortalView.XML File**

TIP

For the following adjustments, you must edit the XML file. It is recommended that you use the Service Cards - Edit page for all other editing changes.

- · Change the displayed title for this module instance.
- Add your own online help to the [?] button for this module.

To directly modify the XML code for a Service Cards module:

- 1. Make a backup of XML files before you make changes. If you edit the XML file and get incorrect XML syntax, you may want the ability to revert to the previous version of the file.
- 2. Open your <code>PortalView.xml</code> file with an ASCII or XML editor. Portal view files are stored in the following directory or subdirectories below this one:

Windows 2000: %SIP HOME%\conf\share\views

UNIX: /opt/OV/SIP/conf/share/views

If a portal view file does not yet exist, see the "Customizing Portal Views" section of the SIP Deployment and Integration Guide (SIP\_Deployment\_Integration.pdf) and follow the procedure for creating a portal view.

3. Search for the following string to find your existing module to edit:

```
classid="com.hp.ov.portal.modules.service.SvcCardServlet"
```

Module instances are wrapped in the ModuleInstance element. The ModuleInstance id must be unique among all module instances in the portal view file. For information about the ModuleInstance element, see the SIP Deployment and Integration Guide (SIP\_Deployment\_Integration.pdf), "PortalView DTD" section.

#### For example:

```
<ModuleInstance
classid="com.hp.ov.portal.modules.service.SvcCardServlet"
display="yes"
help="/OvSipDocs/C/help/VPNavigator/cardView.html"
id="module6"
rollupState="down"
title="Service Cards">
</ModuleInstance>
```

4. Copy the following text into the XML file, between the ModuleInstance starting and closing tags, if the <ServiceCard> element does not already exist. Alternately, copy the contents from the Service Cards module's default XML file (see "Relevant Files" on page 67):

Each <ServiceRef> element represents one card in the Service Cards module. See the comments in the OVSvcModules.dtd file for more information about the correct XML syntax (see "Relevant Files" on page 67).

- 5. To change the title of this Service Cards module instance, change the title attribute (<ModuleInstance title="new title">).
  - To change the title of all Service Cards modules, change the title attribute in the registration file, see "Relevant Files" on page 67.
- 6. To assign a different HTML file to the help [?] button for this Service Cards module instance, change the help attribute (<ModuleInstance help=" " >). See "Writing Your Own Online Help" on page 102.

Chapter 5 65

#### **Editing the Service Cards Module**

7. Only one OVO management server communicates with any OVSN module. This module instance gathers data from the first OVO management server listed in the SIP Configuration Editor, *unless* you specify from which OVO management server to gather the data. Choose from the OVO management servers currently configured for communication with SIP (see "Establishing Communication Between OVO/OVSN and SIP" on page 20).

To specify an OVO management server, add the hostname attribute (<Server hostname="your\_OVO\_server"/>) with the fully-qualified hostname of your OVO management server.

8. To display specific services, replace the values of the name attributes in the <ServiceRef name=" " /> lines with your service names as defined in your Service Navigator database. For example:

```
<ServiceRef name="email"/>
```

Each service that you list must pass the <ServiceList> of the Management Data filter assigned to the current SIP Role before that service's data is displayed in the Service Cards module. To display all top-level services that pass the Management Data filter assigned to the current SIP Role, delete all <ServiceRef name="xx" /> lines. See Chapter 9, "Segmenting the OVO/OVSN Data by Customer," on page 109 for more information about Management Data filters.

- 9. Place the <ServiceRef name="xx"/> lines in the order in which the cards should be displayed.
- 10. Save the XML file.
- 11. After you make modifications to XML files, validate the syntax. See "Validating XML Files" on page 149 for more information.
- 12. Log into the SIP portal as the appropriate user to ensure that you have the desired results.

#### **Relevant Files**

The Service Cards module must follow the rules defined in the following DTD files. See the comments in the DTD files for an explanation of each element used in the XML files:

- mgmtStations.dtd & ovoConfig.dtd & mgmtStations.xml
   This XML file configures communication between OVO/OVSN management servers and SIP servers. See the "Establishing Communication Between OVO/OVSN and SIP" on page 20.
- OVModuleRegistraton.dtd & OVRegSvcCard.xml

This XML file grants access to the Service Cards module through the SIP framework so that it is available for your use. To add another instance of the Service Cards module to the SIP module selection list, copy and rename the <code>OVRegSvcCard.xml</code> and the <code>OVDefaultSvcCard.xml</code> files. Then update the <code>description</code>, title, <code>classid</code>, <code>help</code>, and <code>defaultConfigXML</code> attribute values in the new registration file.

If you make any changes to a registration file, you must follow the directions in "Restarting the Servlet Engine" on page 144.

OVSvcModules.dtd & OVDefaultSvcCard.xml

This DTD defines the rules for configuring any of the OVSN modules. The XML file contains the *default* Service Cards module. The contents of the default file is inserted into your portal each time you use the [Add] button to insert the Service Cards module.

You can modify the OVDefaultSvcCard.xml file to meet your needs. Either:

- Directly edit the XML code in the OVDefaultSvcCard.xml file,
   or
- Insert a Service Cards module into any portal. Modify the module to meet your needs. Then, copy the modified XML code for the module from your portal view file, and paste it into the OVDefaultSvcCard.xml file.

See "Directly Editing the PortalView.XML File" on page 64 for more information

Chapter 5 67

## The Service Cards Module Relevant Files

• OVServiceDoc.dtd

This DTD is documented in the *HP OpenView VantagePoint Navigator Concepts and Configuration Guide* that is part of the OpenView Service Navigator documentation set. This DTD controls the XML formatting of data when it is sent from the OVO/OVSN management server to the SIP server.

• PortalView.dtd & PortalView.xml

This DTD provides the rules for formatting the XML code in your portal view files. See the SIP Deployment and Integration Guide (SIP\_Deployment\_Integration.pdf), "Customizing Portal Views" section for more information about creating portal view files.

• /htdocs/C/help/VPNavigator/\*.html

This directory contains the Help topics for OVSN modules. The Help topics are accessed by clicking the [?] button in the module's title bar. If you want to supply your own customized help files, see "Writing Your Own Online Help" on page 102.

Table 5-1 OVSN Service Cards Module Files on the SIP Server

| File Name                | Windows 2000 Location<br>%SIP_HOME%\ | UNIX Location<br>/opt/OV/SIP/ |
|--------------------------|--------------------------------------|-------------------------------|
| mgmtStations.dtd         | conf\share\stations\                 | conf/share/stations/          |
| mgmtStations.xml         | conf\share\stations\                 | conf/share/stations/          |
| ovoConfig.dtd            | conf\share\stations\                 | conf/share/stations/          |
| OVModuleRegistration.dtd | registration\                        | registration/                 |
| OVRegSvcCard.xml         | registration\                        | registration/                 |
| OVServiceDoc.dtd         | conf\share\modules\service\          | conf/share/modules/service/   |
| OVSvcModules.dtd         | conf\share\views\                    | conf/share/views/             |
| OVDefaultSvcCard.xml     | registration\defaults\               | registration/defaults/        |
| PortalView.dtd           | conf\share\views\                    | conf/share/views/             |
| PortalView.xml           | conf\share\views\                    | conf/share/views/             |
| *.html                   | htdocs\C\help\VPNavigator\           | htdocs/C/help/VPNavigator/    |

# **6** The Service Graph Module

Chapter 6 69

## **Using the Service Graph Module**

The Service Graph module displays the OVSN service hierarchy in a graphical view. To select a Service Graph, select a graph from the Choose a service graph list box at the top of the Service Graph module.

The number and selection of available graphs depends upon the configuration settings of the Service Graph module (see "Editing the Service Graph Module" on page 72) and the configuration of filtering for the current SIP role (see Chapter 9, "Segmenting the OVO/OVSN Data by Customer," on page 109 for information about filtering).

See Figure 6-1 for an example of the Service Graph module.

Figure 6-1 The Service Graph Module

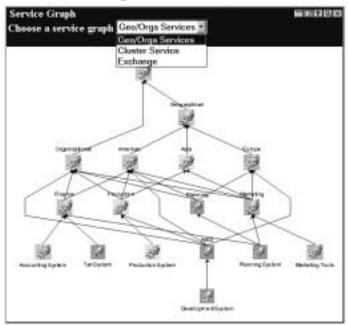

**NOTE** 

If you have over 200 nodes in the selected service's hierarchy, the graph is automatically limited to a depth of three child-service layers.

#### **Adding the Service Graph Module**

To insert the Service Graph module into a portal view:

1. Access the portal view by logging on to SIP as a user with access to the appropriate role. If this user has access to multiple roles, switch to the appropriate role.

Your currently assigned SIP role must have ViewAdmin editing permissions.

- 2. Navigate to the appropriate tab.
- 3. At the bottom of any wide column, either:
  - Select Service Graph from the Select Module to Add list box, and click [Add], or
  - Click [Edit] to access the Edit Column window. Insert the Service Graph module and place it into the desired location among other modules in the column. Click [OK] to save the changes and return to the main portal page.

A copy of the default Service Graph module is inserted into your PortalView.xml file.

• If you want to modify this module instance, turn to "Editing the Service Graph Module" on page 72.

If you have more than one OVO/OVSN management server configured to communicate with SIP, the first OVO/OVSN management server listed in the SIP Configuration Editor is accessed ("Establishing Communication Between OVO/OVSN and SIP" on page 20). You can change this selection through Service Graph - Edit window.

• If you want to change the default module, see "Relevant Files" on page 77.

TIP

If you want to add a module to the list of available modules, see "Relevant Files" on page 77. You can create and add another instance of any module.

Chapter 6 71

## **Editing the Service Graph Module**

The Service Graph module provides a graphical view of the service hierarchy.

#### **Using the Service Graph - Edit Page**

You can easily modify the Service Graph module in your portal view:

1. Access the portal view by logging on to SIP as a user with access to the appropriate role. If this user has access to multiple roles, switch to the appropriate role.

Your currently assigned SIP role must have ViewAdmin editing permissions.

- 2. Navigate to the appropriate tab.
- 3. In the title bar of the Service Graph module, click the edit button:
- 4. Make any desired changes. Click [Help] for specific instructions:
  - Only one OVO management server communicates with any OVSN module. This module instance gathers data from the first OVO management server listed in the SIP Configuration Editor, unless you specify from which OVO management server to gather the data. Choose from the OVO management servers currently configured for communication with SIP (see "Establishing Communication Between OVO/OVSN and SIP" on page 20 if you need to add one).
  - Choose the services to be displayed within the Service Graph module (either all top-level services or selected services).

If you want to select specific services, use shift-click or control-click to move groups of services from side to side. Only those services that passed the <ServiceList> of the Management Data filter assigned to the current SIP Role are displayed (see "SIP Customer Model Definitions" on page 23 and "Role Configuration Settings" on page 24).

See "Filtering Possibilities for the Service Graphs Module" on

page 138 for more information.

- Remove a service from the Service Graph module's displayed list.
- Change the display order of selected services.
- 5. To save the changes and return to the main portal page, click [OK].
- 6. Log into the SIP portal as the appropriate user to ensure that you have the desired results.

### **Directly Editing the PortalView.XML File**

#### TIP

For the following adjustments, you must edit the XML file. It is recommended that you use the Service Graph - Edit page for all other editing changes.

- Change the displayed title for this module instance.
- Add your own online help to the [?] button for this module.
- Specify how many of child-service levels (depth) to display in the graph.
- Change the size of the graph using the pixel width and height attributes.

To directly modify the XML code for a Service Graph module:

- 1. Make a backup of XML files before you make changes. If you edit the XML file and get incorrect XML syntax, you may want the ability to revert to the previous version of the file.
- 2. Open your <code>PortalView.xml</code> file with an ASCII or XML editor. Portal view files are stored in the following directory or subdirectories below this one:

Windows 2000: %SIP\_HOME%\conf\share\views

UNIX: /opt/OV/SIP/conf/share/views

If a portal view file does not yet exist, see the "Customizing Portal Views" section of the SIP Deployment and Integration Guide (SIP\_Deployment\_Integration.pdf) and follow the procedure for creating a portal view.

Chapter 6 73

### **Editing the Service Graph Module**

3. Search for the following string to find your existing module to edit:

classid="com.hp.ov.portal.modules.service.SvcGraphServlet"

Module instances are wrapped in the ModuleInstance element. The ModuleInstance id must be unique among all module instances in the portal view file. For information about the ModuleInstance element, see the SIP Deployment and Integration Guide (SIP\_Deployment\_Integration.pdf), "PortalView DTD" section.

### For example:

```
<ModuleInstance
classid="com.hp.ov.portal.modules.service.SvcGraphServlet"
display="yes"
help="/OvSipDocs/C/help/VPNavigator/graphView.html"
id="module9"
rollupState="down"
title="Service Graph">
</ModuleInstance>
```

4. Copy the following text into the XML file, between the ModuleInstance starting and closing tags, if the <ServiceGraph> element does not already exist. Alternately, copy the contents from the Service Graph module's default XML file (see "Relevant Files" on page 77):

Each <GraphRef> element represents one graph in the Service Graph module. See the comments in the OVSvcModules.dtd file for more information about the correct XML syntax:

- Windows 2000: %SIP HOME%\conf\share\views\OVSvcModules.dtd
- UNIX: /opt/OV/SIP/conf/share/views/OVSvcModules.dtd
- 5. To change the title of this Service Graph module instance, change the title attribute (<ModuleInstance title="new title">).

To change the title of all Service Graph modules, change the title

attribute in the registration file, see "Relevant Files" on page 77.

- 6. To assign a different HTML file to the help [?] button for this Service Graph module instance, change the help attribute (<ModuleInstance help=" " >). See "Writing Your Own Online Help" on page 102.
- 7. Only one OVO management server communicates with any OVSN module. This module instance gathers data from the first OVO management server listed in the SIP Configuration Editor, *unless* you specify from which OVO management server to gather the data. Choose from the OVO management servers currently configured for communication with SIP (see "Establishing Communication Between OVO/OVSN and SIP" on page 20).

To specify an OVO management server, add the hostname attribute (<Server hostname="your\_OVO\_server"/>) with the fully-qualified hostname of your OVO management server.

8. To display specific services, replace the values of the name attributes in the <GraphRef name=" " /> elements with your service names as defined in your Service Navigator database. For example:

```
<GraphRef name="email"/>
```

Each service that you list must pass the <ServiceList> of the Management Data filter assigned to the current SIP Role before that service's data is displayed in the Service Graph module. To display all top-level services that pass the Management Data filter assigned to the current SIP Role, delete all <ServiceRef name="xx" /> lines. See Chapter 9, "Segmenting the OVO/OVSN Data by Customer," on page 109 for more information about Management Data filters.

9. *Optional:* Specify how many of child-service levels (depth) to display in the graph, for example:

```
<GraphRef name="email" depth="3" />
```

The depth is the number of child-service levels within the OpenView Service Navigator hierarchy that are allowed to display in your SIP module. The depth value always indicates depth starting from level 2. For example:

Chapter 6 75

### **Editing the Service Graph Module**

- (Default) depth="0" stands for recursive and means that your SIP modules are allowed to display all service information.
- depth="1" means that your SIP modules are allowed to display service information from levels 1 and 2.
- depth="7" means your SIP modules are allowed to display service information from levels 1, 2, 3, 4, 5, 6, 7, and 8.

Figure 6-2 Deciding Upon the Child-Service Depth Setting

|                      | Service Hierarchy | Level | Depth |
|----------------------|-------------------|-------|-------|
| Top-Level Services   |                   | 1     |       |
| Child-Service Levels |                   | 2     | 1     |
| <b>V</b> Up to 256   |                   | 3     | 2     |
| _                    |                   |       |       |

Depth 0 = recursive, all levels including top level services

If you have over 200 nodes in the selected service's hierarchy, the graph is automatically set at depth=3, three child-service layers.

10. Optional: Set the width and height (in pixels) for each graph.

```
<GraphRef
  name="email"
  depth="3"
  width="600"
  height="500" />
```

- 11. Place the <GraphRef name="xx"/> elements in the order in which the graphs should be displayed in the Choose a service graph list.
- 12. Save the XML file.
- 13. After you make modifications to XML files, validate the syntax. See "Validating XML Files" on page 149 for more information.
- 14. Log into the SIP portal as the appropriate user to ensure that you have the desired results.

### **Relevant Files**

The Service Graph module must follow the rules defined in the following DTD files. See the comments in the DTD files for an explanation of each element used in the XML files:

- mgmtStations.dtd & ovoConfig.dtd & mgmtStations.xml
   This XML file configures communication between OVO/OVSN management servers and SIP servers. See the "Establishing Communication Between OVO/OVSN and SIP" on page 20.
- OVModuleRegistraton.dtd & OVRegSvcGraph.xml

This XML file grants access to the Service Graph module through the SIP framework so that it is available for your use. To add another instance of the Service Graph module to the SIP module selection list, copy and rename the <code>OVRegSvcGraph.xml</code> and the <code>OVDefaultSvcGraph.xml</code> files. Then update the <code>description</code>, <code>title</code>, <code>classid</code>, <code>help</code>, and <code>defaultConfigXML</code> attribute values in the new registration file.

If you make any changes to a registration file, you must follow the directions in "Restarting the Servlet Engine" on page 144.

• OVSvcModules.dtd & OVDefaultSvcGraph.xml

This DTD defines the rules for configuring any of the OVSN modules. The XML file contains the *default* Service Graph module. The contents of the default file are inserted into your portal each time you use the <code>[Add]</code> button to insert the Service Graph module.

You can modify the OVDefaultSvcGraph.xml file to meet your needs. Either:

- Directly edit the XML code in the OVDefaultSvcGraph.xml file,
- Insert a Service Graph module into any portal. Modify the module to meet your needs. Then, copy the modified XML code for the module from your portal view file, and paste it into the OVDefaultSvcGraph.xml file.

See "Directly Editing the PortalView.XML File" on page 73 for more information

Chapter 6 77

# The Service Graph Module Relevant Files

• OVServiceDoc.dtd

This DTD is documented in the *HP OpenView VantagePoint Navigator Concepts and Configuration Guide* that is part of the OpenView Service Navigator documentation set. This DTD controls the XML formatting of data when it is sent from the OVO/OVSN management server to the SIP server.

PortalView.dtd & PortalView.xml

This DTD provides the rules for formatting the XML code in your portal view files. See the SIP Deployment and Integration Guide (SIP\_Deployment\_Integration.pdf), "Customizing Portal Views" section for more information about creating portal view files.

• /htdocs/C/help/VPNavigator/\*.html

This directory contains the Help topics for OVSN modules. The Help topics are accessed by clicking the [?] button in the module's title bar. If you want to supply your own customized help files, see "Writing Your Own Online Help" on page 102.

Table 6-1 OVSN Service Graph Module Files on the SIP Server

| File Name                | Windows 2000 Location<br>%SIP_HOME%\ | UNIX Location<br>/opt/OV/SIP/ |
|--------------------------|--------------------------------------|-------------------------------|
| mgmtStations.dtd         | conf\share\stations\                 | conf/share/stations/          |
| mgmtStations.xml         | conf\share\stations\                 | conf/share/stations/          |
| ovoConfig.dtd            | conf\share\stations\                 | conf/share/stations/          |
| OVModuleRegistration.dtd | registration\                        | registration/                 |
| OVRegSvcGraph.xml        | registration\                        | registration/                 |
| OVServiceDoc.dtd         | conf\share\modules\service\          | conf/share/modules/service/   |
| OVSvcModules.dtd         | conf\share\views\                    | conf/share/views/             |
| OVDefaultSvcGraph.xml    | registration\defaults\               | registration/defaults/        |
| PortalView.dtd           | conf\share\views\                    | conf/share/views/             |
| PortalView.xml           | conf\share\views\                    | conf/share/views/             |
| *.html                   | htdocs\C\help\VPNavigator\           | htdocs/C/help/VPNavigator/    |

# **7** The Service Health Module

Chapter 7 79

# **Using the Service Health Module**

The Service Health module displays gauges measuring the percentage of services in a particular state (health status) or set of states. Service health is scored as a percentage from 0-100.

Figure 7-1 shows an example of the Service Health module. Depending upon how the Service Health module is configured, you may see one or more gauges, with each gauge presenting different data.

Figure 7-1 The Service Health Gauges

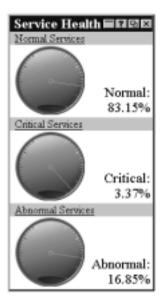

The Service Health module provides access to the following:

 The gauges indicate the percentage of all services being monitored that fall into the configured *status* category or categories. (See "Service Status" on page 142 for an explanation of the status categories.)

### For example:

 The first gauge in Figure 7-1 is measuring the percentage of all services that currently report *normal* status (operating as expected). The high reading of 83.15% means that your service

environment is healthy; a high reading here is good. The scale used by the gauge is:

```
0-40% = red/bad
41-80% = yellow/warning
81-100% = green/good
```

— The second gauge in Figure 7-1 is measuring the percentage of all services that currently report *critical* status (immediate corrective action required). The low reading of 3.37% means that a small number of services are probably not available at this time; a low reading here is good. The scale used by the gauge is:

```
100-60% = red/bad
61-20% = yellow/warning
19-0% = green/good
```

- The gauge title is a link. Click the title to display details about what
  is being measured. For example, if the gauge is monitoring all
  services currently reporting a *critical* status, a list of all *critical*services is displayed.
- The gauge icon is a link. Click the gauge icon to display details about each possible status and how many services are currently reporting each status. (See "Service Status" on page 142 for an explanation of the status categories.)

# **Adding the Service Health Module**

To insert the Service Health module into a portal view:

- 1. Access the portal view by logging on to SIP as a user with access to the appropriate role. If this user has access to multiple roles, switch to the appropriate role.
  - Your currently assigned SIP role must have  ${\tt ViewAdmin}$  editing permissions.
- 2. Navigate to the appropriate tab.
- 3. At the bottom of any narrow column, either:
  - Select Service Health from the Select Module to Add list box, and click [Add], or

Chapter 7 81

 Click [Edit] to access the Edit Column window. Insert the Service Health module and place it into the desired location among other modules in the column. Click [OK] to save the changes and return to the main portal page.

A copy of the default Service Health module is inserted into your <code>PortalView.xml</code> file.

• If you want to modify this module instance, turn to "Editing the Service Health Module" on page 83.

If you have more than one OVO/OVSN management server configured to communicate with SIP, the first OVO/OVSN management server listed in the SIP Configuration Editor is accessed ("Establishing Communication Between OVO/OVSN and SIP" on page 20). You can change this selection through Service Health - Edit window.

 If you want to change the default module, see "Relevant Files" on page 89.

TIP

If you want to add a module to the list of available modules, see "Relevant Files" on page 89. You can create and add another instance of any module.

# **Editing the Service Health Module**

The Service Health module shows calculated service health in a gauge-like view.

# **Using the Service Health - Edit Page**

You can easily modify the Service Health module in your portal view:

- 1. Access the portal view by logging on to SIP as a user with access to the appropriate role. If this user has access to multiple roles, switch to the appropriate role.
  - Your currently assigned SIP role must have ViewAdmin editing permissions.
- 2. Navigate to the appropriate tab.
- 3. In the title bar of the Service Health module, click the edit button:
- 4. Make any desired changes. Click [Help] for specific instructions:
  - Only one OVO management server communicates with any OVSN module. This module instance gathers data from the first OVO management server listed in the SIP Configuration Editor, unless you specify from which OVO management server to gather the data. Choose from the OVO management servers currently configured for communication with SIP (see "Establishing Communication Between OVO/OVSN and SIP" on page 20 if you need to add one).
  - If you want to allow access to Service Properties (such as actions, propagation rules, and calculation rules as defined within OVSN), check Allow details view drill-down.
  - Create new health gauges to be displayed within the Service Health module. Click [Add] to advance to the Service Health Gauge Configuration page. Click the [Help] button for specific instructions.

Chapter 7 83

### **Editing the Service Health Module**

- Modify an existing health gauge. Select the gauge title and click
  [Modify] to advance to the Service Health Gauge
  Configuration page. Click the [Help] button for specific
  instructions.
- Remove a gauge from the Service Health module's list.
- Change the display order of displayed gauges.
- 5. To save the changes and return to the main portal page, click [OK].
- 6. Log into the SIP portal as the appropriate user to ensure that you have the desired results.

### **Directly Editing the PortalView.XML File**

TIP

For the following adjustments, you must edit the XML file. It is recommended that you use the Service Health - Edit page for all other editing changes.

- Change the displayed title for this module instance.
- Add your own online help to the [?] button for this module.

To directly modify the XML code for a Service Health module:

- 1. Make a backup of XML files before you make changes. If you edit the XML file and get incorrect XML syntax, you may want the ability to revert to the previous version of the file.
- 2. Open your PortalView.xml file with an ASCII or XML editor. Portal view files are stored in the following directory or subdirectories below this one:

Windows 2000: %SIP\_HOME%\conf\share\views

UNIX: /opt/OV/SIP/conf/share/views

If a portal view file does not yet exist, see the "Customizing Portal Views" section of the *SIP Deployment and Integration Guide* (SIP\_Deployment\_Integration.pdf) and follow the procedure for creating a portal view.

3. Search for the following string to find your existing module to edit:

classid="com.hp.ov.portal.modules.service.SvcHealthServlet"

Module instances are wrapped in the ModuleInstance element. The ModuleInstance id must be unique among all module instances in the portal view file. For information about the ModuleInstance element, see the SIP Deployment and Integration Guide (SIP\_Deployment\_Integration.pdf), "PortalView DTD" section.

### For example:

```
<ModuleInstance
classid="com.hp.ov.portal.modules.service.SvcHealthServlet"
display="yes"
help="/OvSipDocs/C/help/VPNavigator/healthView.html"
id="module7"
rollupState="down"
title="Service Health">
</ModuleInstance>
```

4. Copy the following text into the XML file, between the ModuleInstance starting and closing tags, if the <ServiceHealth> element does not already exist. Alternately, copy the contents from the Service Health module's default XML file (see "Relevant Files" on page 89):

```
<ServiceHealth details="no" server="your OVO Server">
   <ServiceSummary</pre>
      id="uniqueString"
      title="Your Gauge's Name"/>
      critical="yes/no"
      major="yes/no"
      minor="yes/no"
      warning="yes/no">
      normal="yes/no"
      inverse="yes/no"
      recursive="yes/no"
      scoreName="text to left of score"
        <ServiceRef name="email"/>
        <ServiceRef name="email exch"/>
        <ServiceRef name="geo orga"/>
   </serviceSummary>
</ServiceHealth>
```

Each <ServiceSummary> element represents one gauge in the Service

Chapter 7 85

### **Editing the Service Health Module**

Health module. See the comments in the OVSvcModules.dtd file for more information about the correct XML syntax (see "Relevant Files" on page 89).

- 5. To change the title of this Service Health module instance, change the title attribute (<ModuleInstance title="new title">).
  - To change the title of all Service Health modules, change the title attribute in the registration file, see "Relevant Files" on page 89.
- 6. To assign a different HTML file to the help [?] button for this Service Health module instance, change the help attribute (<ModuleInstance help=" " >). See "Writing Your Own Online Help" on page 102.
- 7. Only one OVO management server communicates with any OVSN module. This module instance gathers data from the first OVO management server listed in the SIP Configuration Editor, *unless* you specify from which OVO management server to gather the data. Choose from the OVO management servers currently configured for communication with SIP (see "Establishing Communication Between OVO/OVSN and SIP" on page 20).
  - To specify an OVO management server, add the hostname attribute (<Server hostname="your\_OVO\_server"/>) with the fully-qualified hostname of your OVO management server.
- 8. If you want to include more Service Health Gauges, copy and paste the <ServiceSummary> block, one XML block for each gauge.
  - The order in which the <ServiceSummary> blocks are listed, determines the order in which the gauges are displayed in the Service Health module.
- 9. Modify each gauge's <ServiceSummary> block:
  - Replace the id value with a string that uniquely identifies this ServiceSummary within this particular Service Health module instance.
  - Replace the value of the title attribute with the name you wish to use for your gauge.
  - Indicate the status settings (as received from Service Navigator) that should contribute toward this gauge's health calculation:

```
critical="yes/no"
major="yes/no"
minor="yes/no"
```

```
warning="yes/no"
normal="yes/no"
```

For example, if you select Critical and Major, a resulting score of 5% means that 5% of your services are either in a critical or major state.

Indicate inverse="yes" or "no". This setting controls which way
the needle moves across the gauge. If a high score is a bad thing,
set inverse="yes".

If yes (high reading is a bad thing), the "inverted" scale is: 100-60% = red/bad 61-20% = yellow/warning 19-0% = green/good

If no (high reading is a good thing), the not inverted scale is: 0-40% = red/bad 41-80% = yellow/warning 81-100% = green/good

 Indicate recursive="yes" or "no". A tree configuration of services and child services is configured in your HP OpenView Service Navigator database. The recursive attribute controls how many levels of the tree are included in this gauge's calculation.

If yes, all child services (all levels of the tree) under any specified service are included in the calculation.

If no, only the specified services and their immediate child services are included in the gauge's calculation (two layers deep).

NOTE: Each service must pass the <ServiceList> of the Management Data filter assigned to the current SIP Role. See "SIP Customer Model Definitions" on page 23 and Chapter 9, "Segmenting the OVO/OVSN Data by Customer," on page 109 for information about Management Data filters.

- Replace the value of the scoreName attribute with a description of the score. This is the text that appears to the left of the percent (%) result at the bottom of the gauge. For example, if you type in "Normal", the results might be Normal: 83.7%
- Modify the list of <ServiceRef> elements to indicate which OVSN services should be included in this gauge's health calculation.

To indicate specific services, replace the values of the name attributes in the <ServiceRef name=" " /> lines with your

Chapter 7 87

#### The Service Health Module

### **Editing the Service Health Module**

service names as defined in your Service Navigator database. For example:

<ServiceRef name="email"/>

Each service that you list, within the <ServiceSummary> elements, must pass the <ServiceList> of the Management Data filter assigned to the current SIP Role before that service's data is included in the calculations for the gauge. To include *all* top-level services in the calculation, delete all <ServiceRef name="xx" /> lines. See Chapter 9, "Segmenting the OVO/OVSN Data by Customer," on page 109 for more information about Management Data filters.

- 10. Save the XML file.
- 11. After you make modifications to XML files, validate the syntax. See "Validating XML Files" on page 149 for more information.
- 12. Log into the SIP portal as the appropriate user to ensure that you have the desired results.

### **Relevant Files**

The Service Health module must follow the rules defined in the following DTD files. See the comments in the DTD files for an explanation of each element used in the XML files:

- mgmtStations.dtd & ovoConfig.dtd & mgmtStations.xml
   This XML file configures communication between OVO/OVSN management servers and SIP servers. See the "Establishing Communication Between OVO/OVSN and SIP" on page 20.
- OVModuleRegistraton.dtd & OVRegSvcHealth.xml

This XML file grants access to the Service Health module through the SIP framework so that it is available for your use. To add another instance of the Service Health module to the SIP module selection list, copy and rename the <code>OVRegSvcHealth.xml</code> and the <code>OVDefaultSvcHealth.xml</code> files. Then update the <code>description</code>, <code>title</code>, <code>classid</code>, <code>help</code>, and <code>defaultConfigXML</code> attribute values in the new registration file.

If you make any changes to a registration file, you must follow the directions in "Restarting the Servlet Engine" on page 144.

• OVSvcModules.dtd & OVDefaultSvcHealth.xml

This DTD defines the rules for configuring any of the OVSN modules. The XML file contains the *default* Service Health module. The contents of the default file is inserted into your portal each time you use the [Add] button to insert the Service Health module.

You can modify the OVDefaultSvcHealth.xml file to meet your needs. Either:

- Directly edit the XML code in the OVDefaultSvcHealth.xml file,
   or
- Insert a Service Health module into any portal. Modify the module to meet your needs. Then, copy the modified XML code for the module from your portal view file, and paste it into the OVDefaultSvcHealth.xml file.

See "Directly Editing the PortalView.XML File" on page 84 for more information.

Chapter 7 89

# The Service Health Module Relevant Files

• OVServiceDoc.dtd

This DTD is documented in the *HP OpenView VantagePoint Navigator Concepts and Configuration Guide* that is part of the OpenView Service Navigator documentation set. This DTD controls the XML formatting of data when it is sent from the OVO/OVSN management server to the SIP server.

• PortalView.dtd & PortalView.xml

This DTD provides the rules for formatting the XML code in your portal view files. See the SIP Deployment and Integration Guide (SIP\_Deployment\_Integration.pdf), "Customizing Portal Views" section for more information about creating portal view files.

• /htdocs/C/help/VPNavigator/\*.html

This directory contains the Help topics for OVSN modules. The Help topics are accessed by clicking the [?] button in the module's title bar. If you want to supply your own customized help files, see "Writing Your Own Online Help" on page 102.

Table 7-1 OVSN Service Health Module Files on the SIP Server

| File Name                | Windows 2000 Location<br>%SIP_HOME%\ | UNIX Location<br>/opt/OV/SIP/ |
|--------------------------|--------------------------------------|-------------------------------|
| mgmtStations.dtd         | conf\share\stations\                 | conf/share/stations/          |
| mgmtStations.xml         | conf\share\stations\                 | conf/share/stations/          |
| ovoConfig.dtd            | conf\share\stations\                 | conf/share/stations/          |
| OVModuleRegistration.dtd | registration\                        | registration/                 |
| OVRegSvcHealth.xml       | registration\                        | registration/                 |
| OVServiceDoc.dtd         | conf\share\modules\service\          | conf/share/modules/service/   |
| OVSvcModules.dtd         | conf\share\views\                    | conf/share/views/             |
| OVDefaultSvcHealth.xml   | registration\defaults\               | registration/defaults/        |
| PortalView.dtd           | conf\share\views\                    | conf/share/views/             |
| PortalView.xml           | conf\share\views\                    | conf/share/views/             |
| *.html                   | htdocs\C\help\VPNavigator\           | htdocs/C/help/VPNavigator/    |

# 8 Creating Your Own Service Modules

# **Understanding the Possibilities**

If none of the supplied OVSN modules meet your needs, you can develop your own format, layout, and style, without having to do any programming. For example, you could create a module that groups services by geography, groups services by function, or uses your own images.

SIP ships an example custom Service module that you can use as a starting point for creating your own custom Service module. This is just one example of how the custom Service module might work. (See the README.html file, page 105 for more information about the sample files. The README.html file contains a screen capture of the sample module as it appears in a SIP portal.)

Figure 8-1 Displaying XML Data Through a Custom Service Module

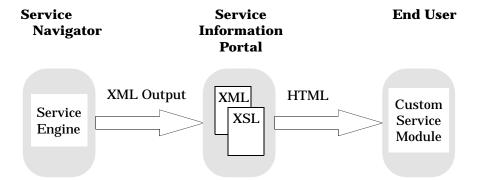

The remaining sections in this chapter guide you through the steps of creating your own custom Service module:

- "Creating Your Module's Registration File" on page 94.
- "Developing Your Own XSL Stylesheet" on page 95.
- "Creating Your Module's Default Instance" on page 98.
- "Inserting Your Custom Service Module into a Portal" on page 101.
- "Writing Your Own Online Help" on page 102.

The most difficult step is developing your own XSL stylesheet. Expertise in XSL is required.

### TIP

Choose a name for your custom Service module's XSL stylesheet. This name *must* be used in the following two places because SIP automatically pairs stylesheets with custom Service modules based upon this name:

- The first part of the name of your XSL stylesheet, NAME\_html.xsl
- The value of the name attribute of the <ServiceCustom> element in your default custom Service module file.

# **Creating Your Module's Registration File**

Register your new custom Service module with SIP to provide access to the new Service module through the SIP portal editing tools:

- 1. Copy and rename the following sample file. The new file can have any name that makes sense to you and *must* be placed in the same directory as the original file:
  - Windows 2000: %SIP\_HOME%/registration/OVRegSvcCustom.xml
  - *UNIX:*/opt/OV/SIP/registration/OVRegSvcCustom.xml
- 2. Change the description, title, classid, add, help, and defaultConfigXML attributes. The names you specify in help and defultConfigXML are used in later steps:

```
<?xml version="1.0" standalone="no"?>
<!DOCTYPE ModuleRegistration SYSTEM "OVModuleRegistration.dtd">
<ModuleRegistration
    vendorName="Hewlett-Packard Company"
    vendorURL="http://www.openview.hp.com"
    description="Enter a description of the module here"
    category="hp OpenView service navigator"
     title="Enter the Name of Your Custom Service Module Here"
    classid="uniqueString"
     implementation=
           "/servlet/com.hp.ov.portal.modules.service.SvcCustomServlet"
    outputType="any"
    add="yes" <!-- to add this module to the [Add] modules list -->
     edit="no" <!-- you cannot add an editing window (not supported) -->
    help="/OvSipDocs/C/help/VPNavigator/customView.html"
          <!--enter the name of the HTML help topic you wish to provide -->
    configDTD="OVSvcModules.dtd"
    defaultConfigXML="defaults/OVDefaultYourModuleName.xml"
           <!-- the name of your default module instance's XML filename -->
/>
```

- 3. Save the XML file.
- 4. After you make modifications to XML files, validate the syntax. See "Validating XML Files" on page 149 for more information.

# **Developing Your Own XSL Stylesheet**

You must develop an XSL (eXtensible Stylesheet Language) template that generates HTML from the XML code that SIP generates. Developing a new stylesheet requires expertise in using XSL.

The XML output produced by the Service Navigator service engine is based upon the <code>OVServiceDoc.dtd</code> which is a system entity of <code>OVSvcCustomDoc.dtd</code>. You must develop an XSL stylesheet according to the <code>rules</code> of the <code>OVSvcCustomDoc.dtd</code> to format the data you wish to present in your custom <code>Service</code> module. The <code>OVSvcCustomDoc.dtd</code> defines the <code><ServiceDocument></code> element that is the root XML element from which formatting begins. Your new stylesheet must provide formatting rules for the <code><Services></code> child element. See "Relevant Files" on page 105 for more information about the governing DTD files.

# Sample XSL Stylesheets

The stylesheets that are currently in use for the OVSN modules might be a good place to start looking for ideas. Three stylesheets exist for some of the OVSN modules: \*\_html.xsl (for display in the SIP portal), \*\_pda.xsl (for display on hand-held devices), \*\_wml.xsl (for display on wireless devices, such as cell phone displays). Explore the following files. The svccard\_html.xml is the simplest example.

All active SIP stylesheets *must* be stored in the \conf\styles\ directory.

#### DO NOT MODIFY THESE FILES:

```
Windows 2000: %SIP_HOME%\conf\styles\
svcbrowser_html.xsl
svccard_pda.xsl
svccard_wml.xsl
svcdetail_html.xsl
svcgraph_html.xsl
svchealthdetail_html.xsl
svchealth_html.xsl
svchealth_pda.xsl
svchealth wml.xsl
```

# Creating Your Own Service Modules Developing Your Own XSL Stylesheet

```
UNIX: /opt/OV/SIP/conf/styles/
svcbrowser_html.xsl
svccard_html.xsl
svccard_pda.xsl
svccard_wml.xsl
svcdetail_html.xsl
svcdetail_html.xsl
svchealthdetail_html.xsl
svchealth_html.xsl
svchealth_html.xsl
svchealth_pda.xsl
svchealth wml.xsl
```

A sample custom XSL template is provided in the following directory. Examine this example, as well (see "Relevant Files" on page 105 for more information about the exchmail\_html.xsl, README.html, and exchmail.xml sample files):

```
Windows 2000: %SIP_HOME%\samples\service\exchmail_html.xsl
UNIX:/opt/OV/SIP/samples/service/exchmail html.xsl
```

# **Rules for Creating Your Own Stylesheet**

Develop an XSL (eXtensible Stylesheet Language) template that generates HTML from the XML that SIP provides to the stylesheet.

- The HTML output of your stylesheet must only contain HTML tags that are valid between the starting and closing tags of <body>. SIP automatically provides the framing <html>, <head>, and <body> tags.
- 2. You must save your new stylesheet file according to the following naming schema:

```
name html.xsl
```

Where name is the same name as defined in the name attribute of the ServiceCustom element in the default custom Service module file ("Creating Your Module's Default Instance" on page 98).

3. You must save your XSL style sheet into the following directory:

```
Windows 2000: %SIP_HOME%\conf\styles\
UNIX: /opt/OV/SIP/conf/styles/
```

To obtain the XML that SIP is providing to your XSL stylesheet, use the following process:

- 1. Log into SIP using a SIP role with ViewAdmin editing permissions.
- 2. Access the SIP Administrator role's portal and set the Tracing Level for This Session to verbose.
- 3. Switch to a SIP role where one of the OVSN modules is displayed.
- 4. Return to the SIP Administrator role's portal and click the View Trace File: [View] button to display the trace file.
- 5. Scroll through the trace file and look for a large entry starting with:

Processing XML: <ServiceDocument>

This entry represents the XML that needs to be formatted using your XSL stylesheet. Study this XML, refer to the DTDs and develop an XSL stylesheet that provides the format your desire.

6. Turn off verbose tracing.

# **Creating Your Module's Default Instance**

The ServiceQuery element defines the requests for information from the Service Navigator service engine. A custom Service module requires that you specify the level and depth attributes for your ServiceQuery:

- level = the starting point within your defined OpenView Service
  Navigator hierarchy from which services are visible through your
  custom Service module. For example, if level="3", then service
  information starting at the third tier of your OpenView Service
  Navigator hierarchy is visible in your custom Service module.
- depth = the number of child-service levels within the OpenView Service Navigator hierarchy that are allowed to display in your custom Service module. The depth value always indicates depth starting from level 2. For example:
  - depth="0" stands for recursive and means that your custom
     Service module displays all service information below the specified hierarchy level.
  - depth="1" and level="1", your custom Service module displays service information from levels 1 and 2. Level 1 is not visible.
  - depth="7" and level="5", your custom Service module displays service information from levels 5, 6, 7, and 8. Levels 1, 2, 3, and 4 are not visible.

Figure 8-2 ServiceQuery Level and Depth

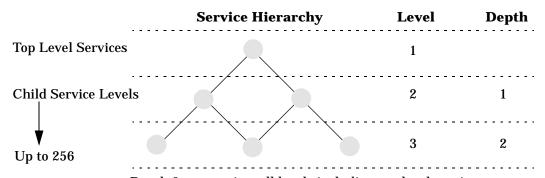

Depth 0 = recursive, all levels including top level services

#### NOTE

The service information that appears in your custom Service module is further controlled by the service filter and depth settings you define in the SIP customer model data source. See also Chapter 9, "Segmenting the OVO/OVSN Data by Customer," on page 109.

To create a default version of your new module:

1. Copy and rename the sample OVDefaultSvcCustom.xml file. The new file *must* have the same name that you specified in the registration file's defaultConfigXML attribute (see "Creating Your Module's Registration File" on page 94), and *must* be placed in the same directory as the original file:

```
Windows 2000: %SIP_HOME%\conf\registration\defaults
UNIX: /opt/OV/SIP/conf/registration/defaults/
```

2. The sample OVDefaultSvcCustom.xml file contains the following XML code:

```
<?xml version="1.0" encoding="UTF-8"?>
     <ServiceCustom name="" server="">
          <!-- <ServiceQuery depth="0" level="1" name=""/> -->
      </ServiceCustom>
```

3. Modify the code to create your new default custom Service module, or copy and modify the following into the XML code:

```
<ServiceCustom name="XSLfileName" server="your_OVO/OVSN_server">
    <ServiceQuery name="finance" depth="0" level="16" />
    <ServiceQuery name="email" depth="16" level="2" />
</ServiceCustom>
```

server

4. Replace the value of the <ServiceCustom> attributes with your own values:

| name | The name you enter here matches the first part of  |
|------|----------------------------------------------------|
|      | the XSL stylesheet file name. See also "Developing |
|      | Your Own XSL Stylesheet" on page 95.               |

Optional: Only one OVO/OVSN management server communicates with any OVSN module. This module instance gathers data from the first OVO/OVSN management server listed in the SIP Configuration Editor, unless you specify from which OVO/OVSN

name

management server to gather the data. Choose from the OVO/OVSN management servers currently configured for communication with SIP (see "Establishing Communication Between OVO/OVSN and SIP" on page 20), or delete this attribute.

5. Replace the attribute values of one or more <ServiceQuery> elements with your own values:

Enter a service name as defined in the OpenView Service Navigator database. Each service must pass the <ServiceList> of the Management Data filter assigned to the current SIP Role. See "SIP Customer Model Definitions" on page 23 and Chapter 9, "Segmenting the OVO/OVSN Data by Customer," on page 109 for information about

Management Data filters.

level Specify the service hierarchy level (within the

OpenView Service Navigator database) that is the starting point for gathering data for your custom

Service module.

depth Specify the child-service levels in the OpenView

Service Navigator database hierarchy that are allowed to display in your custom Service module.

(0-256, 0=recursive)

See also the OVSvcModules.dtd file for more information about the correct XML syntax.

- 6. Save your new default Custom module XML file.
- 7. After you make modifications to XML files, validate the syntax. See "Validating XML Files" on page 149 for more information.
- 8. See "Inserting Your Custom Service Module into a Portal" on page 101.

Your custom Service module is ready to be inserted into portal views when the module is selected from SIP's module selection drop-down list.

# **Inserting Your Custom Service Module into a Portal**

To insert your custom Service module into a portal view:

- 1. Log into the PortalView.xml file to which you wish to add your custom Service module.
  - Your currently assigned SIP role must have editing ViewAdmin permissions.
- 2. Navigate to the appropriate tab.
- 3. At the bottom of the column, either:
  - Select Your Module Name from the Select Module to Add list box, and click [Add], or
  - Click [Edit] to access the Edit Column window. Insert your custom Service module and place it into the desired location among other modules in the column. Click [OK] to save the changes and return to the main portal page.

A copy of the default instance of your custom Service module is inserted into your <code>PortalView.xml</code> file.

- If you want to modify this module instance, no Edit windows can be configured for custom Service modules. You must make all changes directly in the your PortalView.xml file.
- If you want to change your default custom Service module, see "Creating Your Module's Default Instance" on page 98.

# **Writing Your Own Online Help**

SIP ships a default HTML help file that is displayed when your customer clicks the [?] button in the title bar of your OVSN module. You can replace this default file with your own HTML help file:

- Copy and rename any SIP help topic file. The new file can have any
  name that makes sense to you. Your new file can be located anywhere
  in the htdocs/C/help/ directory. However, it is recommended that
  you store it in the VPNavigator directory with the other OVSN help
  topics:
  - Windows 2000: %SIP\_HOME%\htdocs\C\help\VPNavigator\
  - UNIX: /opt/OV/SIP/htdocs/C/help/VPNavigator/
- 2. The help file is in HTML format and should only use HTML syntax that is supported by *all web browsers*. Write your help file content. Follow the HTML format that you find in the other files in the help directory.

#### NOTE

Be careful to use only use ASCII or UTF-8 characters.

- 3. Save the new HTML help topic file.
- 4. Follow the directions for changing:
  - "The Default Help Topic for the Module" on page 102, and/or
  - "One Module Instance's Help Topic" on page 103.

# The Default Help Topic for the Module

Make a backup of XML files before you make changes. If you edit the XML file and get incorrect XML syntax, you may want the ability to revert to the previous version of the file.

1. Enter the new help file path and name into the help attribute of your module's registration file. For more information about module registration files:

- For a custom Service module, see "Creating Your Module's Registration File" on page 94.
- For any other OVSN module, see the "Relevant Files" section of the chapter containing information about the module you wish to modify.
- 2. Save the file.
- 3. After you make modifications to XML files, validate the syntax. See "Validating XML Files" on page 149 for more information.
- 4. In a browser, log on as the appropriate SIP user.
- 5. If you have not already done so, insert the module into the portal.
- 6. Click [?] on the module's title bar to ensure that the desired behavior is established.

### **One Module Instance's Help Topic**

Make a backup of XML files before you make changes. If you edit the XML file and get incorrect XML syntax, you may want the ability to revert to the previous version of the file.

 In an ASCII or XML editor, open the PortalView.xml file that contains the module instance to which you wish to assign a new help file.

Portal view files are stored in the following directory:

Windows 2000: %SIP\_HOME%\conf\share\views

UNIX: /opt/OV/SIP/conf/share/views

- 2. Search the following string until you locate the module with which you want to associate the new help file.
  - custom Service module: uniqueString (your new classid)
  - OVO Messages module: modules.ovo
  - Service Browser module: modules.service.SvcListServlet
  - Service Cards: modules.service.SvcCardServlet
  - Service Graph: modules.service.SvcGraphServlet
  - Service Health: modules.service.SvcHealthServlet

3. Insert the help attribute into the <ModuleInstance> element, for example:

```
<ModuleInstance
  classid="uniqueString"
  display="yes"
  help="/OvSipDocs/C/help/VPNavigator/helpTopic.html"
  id="module8"
  rollupState="down"
  title="Service Browser">
</ModuleInstance>
```

Add the help attribute as shown above and replace <code>helpTopic.html</code> with the name of your help file. Update the path, if necessary. The help attribute allows you to override the <code>default</code> help URL defined in the module's registration file. To change the default help topic, see "The Default Help Topic for the Module" on page 102.

- 4. Save the file.
- 5. After you make modifications to XML files, validate the syntax. See "Validating XML Files" on page 149 for more information.
- 6. Log into the SIP portal as the appropriate user to ensure that you have the desired results.

### **Relevant Files**

The custom Service module must follow the rules defined in the following DTD files. See the comments in the DTD files for an explanation of each element used in the XML files:

- mgmtStations.dtd & ovoConfig.dtd & mgmtStations.xml
  This XML file configures communication between OVO/OVSN
  management servers and SIP servers. See the "Establishing
  Communication Between OVO/OVSN and SIP" on page 20.
- exchmail html.xsl & \*.xsl

This is a sample XML stylesheet for formatting the data for your custom Service module. This sample formats services into rows and columns of different colors. You can copy and rename this file or any of SIP's other XSL stylesheets as a starting point when creating your new custom Service module.

See "Developing Your Own XSL Stylesheet" on page 95 for more information.

README.html & exchmail.xml

Use these files only if you want to load some dummy data into a test system running OpenView Service Navigator data base. This dummy data allows you to apply the sample XSL stylesheet provided with SIP (exchmail\_html.xsl). Open the README.html to see a screen capture of an OVSN module that is using the exchmail\_html.xsl stylesheet.

OVModuleRegistraton.dtd & OVRegSvcCustom.xml

This sample XML file grants access to the custom Service module through the SIP framework so that it is available for your use. Copy and rename this file to add your new custom Service module to the SIP module selection list.

See "Creating Your Module's Registration File" on page 94 for more information.

OVSvcModules.dtd & OVDefaultSvcCustom.xml

This DTD defines the rules for configuring any of the OVSN modules. This XML file contains a sample *default* custom Service module. You copy and rename this file when creating your own custom Service module. The contents of the default file is inserted into your portal each time you use the <code>[Add]</code> button to insert your custom Service module.

See "Creating Your Module's Default Instance" on page 98 for more information.

OVServiceDoc.dtd & OVSvcCustomDoc.dtd

These DTDs are documented in the *HP OpenView VantagePoint Navigator Concepts and Configuration Guide* that is part of the OpenView Service Navigator documentation set. These DTDs control the XML formatting of data when it is sent from the OVO/OVSN management server to the SIP server. Note that the OVSvcCustomDoc.dtd contains the system entity OVServiceDoc.dtd. See the *HP OpenView VantagePoint Navigator Concepts and Configuration Guide* and read the information about service.dtd.

PortalView.dtd & PortalView.xml

This DTD provides the rules for formatting the XML code in your portal view files. See the SIP Deployment and Integration Guide (SIP\_Deployment\_Integration.pdf), "Customizing Portal Views" section for more information about creating portal view files.

• /htdocs/C/help/VPNavigator/customView.html

This directory contains the Help topics for OVSN modules. The Help topics are accessed by clicking the [?] button on the module's title bar. If you want to supply your own customized help files, see "Writing Your Own Online Help" on page 102.

Table 1: Custom Service Module Files on the SIP Server

| File Name        | Windows 2000 Location<br>%SIP_HOME%\ | UNIX Location<br>/opt/OV/SIP/ |
|------------------|--------------------------------------|-------------------------------|
| mgmtStations.dtd | conf\share\stations\                 | conf/share/stations/          |
| mgmtStations.xml | conf\share\stations\                 | conf/share/stations/          |
| ovoConfig.dtd    | conf\share\stations\                 | conf/share/stations/          |

**Table 1: Custom Service Module Files on the SIP Server** 

| File Name                | Windows 2000 Location %SIP_HOME%\ | UNIX Location<br>/opt/OV/SIP/ |
|--------------------------|-----------------------------------|-------------------------------|
| README.html              | samples\service\                  | samples/service/              |
| exchmail.xml             | samples\service\                  | samples/service/              |
| exchmail_html.xsl        | samples\service\                  | samples/service/              |
| *.xsl                    | conf\styles\                      | conf/styles/                  |
| OVModuleRegistration.dtd | registration\                     | registration/                 |
| OVRegSvcCustom.xml       | registration\                     | registration/                 |
| OVServiceDoc.dtd         | conf\share\modules\service\       | conf/share/modules/service/   |
| OVSvcCustomDoc.dtd       | conf\share\modules\service\       | conf/share/modules/service/   |
| OVSvcModules.dtd         | conf\share\views\                 | conf/share/views/             |
| OVDefaultSvcCustom.xml   | registration\defaults\            | registration/defaults/        |
| PortalView.dtd           | conf\share\views\                 | conf/share/views/             |
| PortalView.xml           | conf\share\views\                 | conf/share/views/             |
| customView.html          | htdocs\C\help\VPNavigator\        | htdocs/C/help/VPNavigator/    |

Creating Your Own Service Modules Relevant Files

# 9 Segmenting the OVO/OVSN Data by Customer

## **Integrating OVO/OVSN Data into Your Customer Model**

The SIP Customer Model allows you to associate resources (nodes and services) with *Organizations*. These *Organizations* are associated with SIP *Roles* so that data is automatically filtered appropriately when a user displays any of the OVO/OVSN modules. Figure 9-1 illustrates how the SIP Customer Model works. This process is required to enable the OVO/OVSN modules.

Before you proceed, decide for which Organizations you need to segment data. For example, you may need to provide portals for several divisions within your company: accounting, marketing, R&D, legal, support. You could create node and service lists of the resources assigned to each of these organizations. Because of the assigned resource lists, each of these organizations could view the same instance of the OVO/OVSN modules, yet see only the data appropriate for them.

Figure 9-1 SIP Customer Model

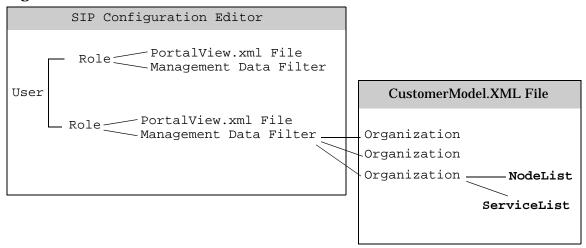

The remainder of this chapter explains how to create <NodeList> and <ServiceList> elements for use in your <Organization> definitions.

NOTE

An even finer level of data control is available at the module-type or module-instance level. This finer level of control is called *display filtering* 

and determines what the user *actually* sees in a particular module. For more information, see Chapter 10, "Display Filtering for OVO/OVSN," on page 129. You can combine the SIP customer model and display filtering to get the desired results in the OVO Messages module and OVSN modules.

The OVO Messages module responds to both <NodeList> and <ServiceList> elements. The OVO Messages module displays any data that passes either the node or service list (the union of the two sets). OVSN modules respond only to <ServiceList> elements:

#### NodeList elements

In the OVO message database, there is a node field and a source node field. The SIP <NodeList> elements key off of the node field.

#### ServiceList elements

If the Service Navigator product (OVSN) is installed and configured on your OVO/OVSN management server, the SIP <ServiceList> elements key off of the currently defined services.

You must create lists of nodes and services in XML that conform to the specifications in these DTD files:

#### Windows 2000:

%SIP\_HOME%\conf\share\organizations\SimpleCustomerModel.dtd %SIP\_HOME%\conf\share\roles\UserRole.dtd

#### **UNIX:**

/opt/OV/SIP/conf/share/organizations/SimpleCustomerModel.dtd
/opt/OV/SIP/conf/share/roles/UserRole.dtd

Your <NodeList> and <ServiceList> elements can be defined in one or more XML files or a mix of CGIs, servlets, URLs, and files. These approaches are not mutually exclusive and can be used in combination:

- "Manually Creating NodeList and ServiceList Elements" on page 114
- "Customer-to-Node Mappings" on page 115
- "Customer-to-Service Mappings" on page 119
- "Registering a Customer Model Source" on page 125

## Segmenting the OVO/OVSN Data by Customer Integrating OVO/OVSN Data into Your Customer Model

SIP provides several tools that simplify the process of defining <NodeList> elements by gathering the required data from the NNM object database (a component of OVO). If these tools might be useful in your particular situation, see the NNM Integration with SIP manual (NNM\_Integration.pdf) for more information about the following methods:

- "Dynamically Gathering Customer Views Organization Data"
  This CGI program works only if the OpenView Customer Views program is configured on your NNM management station. If you are using Customer Views, you already defined a customer model and can export that information dynamically for use in the SIP customer model. Use the supplied CGI program to dynamically output the Customer Views customer model data as valid XML.
- "Exporting Customer Views Organization Data to an XML File"
  This CGI program works only if the OpenView Customer Views program is configured on your NNM management station. If you are using Customer Views, you already defined a customer model. Use the supplied CGI program to perform a one-time migration of your Customer Views customer model to an XML file. Essentially, this gives you a one-time snapshot of the Customer Views customer model to be used as a starting point for your SIP customer model. Use this approach if you want to leverage the NNM Customer Views customer model, but also want the flexibility to make changes.
- "Dynamically Gathering NNM Node and Interface Data"

  Use the supplied servlet to dynamically generate lists of nodes from the NNM object database. Use this approach if you want to retrieve information from the NNM object database (ovwdb) and automatically return XML content for the SIP customer model. The generated <NodeList> elements are formatted according to the SimpleCustomerModel.dtd.
- "Exporting NNM Node and Interface Data to an XML File"
  Use the supplied servlet to perform a one-time migration of your NNM object database information into XML files. Essentially, this gives you a one-time snapshot of the data from the NNM object database (ovwdb) to be used as a starting point for the SIP customer model definitions. The generated XML file is a partial SIP customer model of <NodeList> elements formatted according to the SimpleCustomerModel.dtd.

## Segmenting the OVO/OVSN Data by Customer Integrating OVO/OVSN Data into Your Customer Model

You an also create your own program (CGI or servlet) to generate your <NodeList> and/or <ServiceList> elements from an arbitrary data store or provisioning system, and express it in XML that conforms to the SimpleCustomerModel.dtd. See the "Developing a Custom Customer Model Source" section in the SIP Deployment and Integration Guide, (SIP\_Deployment\_Integration.pdf) for more information.

## Manually Creating NodeList and ServiceList Elements

The SIP customer model allows you to associate lists of resources with <Organizations>. This section explains how to create lists of nodes and lists of services specifically for use with the OVO Messages module and OVSN modules. You can create one XML file that contains all the various <NodeList> elements and <ServiceList> elements, or you can create multiple XML files containing the various list elements. Your lists can be directly inserted into your <Organization> definitions, or inserted by reference. For example:

```
<?xml version="1.0" encoding="UTF-8" ?>
<!DOCTYPE SimpleCustomerModel SYSTEM "SimpleCustomerModel.dtd">
<SimpleCustomerModel>
    <Organization name="Marketing">
       <NodeList name="Your Choice 1" >
            <Node name="fully-qualified-hostname" />
            <Node name="IP-address" />
       </NodeList>
       <ServiceList name="Your Choice 2" >
            <Service name="as-defined-in-OVSN-database" >
               <Depth>0</Depth>
            </Service>
            <Service name="as-defined-in-OVSN-database">
               <Depth>256</Depth>
            </Service>
       </ServiceList>
    </Organization>
    <Organization name="Accounting">
       <NodeListRef href="Your Choice 1" />
       <ServiceListRef href="Your Choice 2" />
    </Organization>
</SimpleCustomerModel>
```

### **Customer-to-Node Mappings**

To create <NodeList> elements that can be associated with <Organization> elements in your SIP Customer Model, do the following. These <NodeList> elements control which messages are displayed within the OVO Messages module.

#### **NOTE**

The SIP modules that communicate with OpenView Network Node Manager (NNM) also are affected by this same node list. See the *NNM Integration with SIP* manual (NNM\_Integration.pdf) for more information:

- · Alarms module
- Network Device Health module
- Topology module

The SIP report modules that communicate with OpenView Reporter (OVR) also are affected by this same node list. See the *OVR Integration with SIP* manual (OVR Integration.pdf) for more information:

- OVR:NNM Reports module
- OVR:OVO Reports module
- OVR:OV Performance Reports module

If this causes a problem, you can assign multiple roles to a particular user. Optimize one role's node list for the OVO Messages module, another role's node list for the NNM modules, and another role's node list for the reports modules.

### **Determining Which Nodes to Add to the SIP Customer Model**

If you do not already know the fully-qualified hostname or IP address of the nodes you want to use in your <NodeList> elements, do the following to gather that information.

On the OVO management server:

1. As root, run the /opt/OV/bin/OpC/utils/opcnode command to get a list of current node values in the OVO database:

## Segmenting the OVO/OVSN Data by Customer Manually Creating NodeList and ServiceList Elements

#### \$ opcnode -list\_nodes

The following is an example of the output generated by this command for one database node value:

To list all nodes assigned to a specific group, run:

```
$ opcnode -list_ass_nodes group_name=xx
```

See the *opcnode.1m* manpage for more information.

2. You use this information when creating the <NodeList> elements on the SIP server.

### Adding NodeLists to the SIP Customer Model

You are now ready to create <NodeList> elements. For example:

#### On the SIP server:

1. Make a backup the <code>CustomerModel.xml</code> configuration files before making changes. If you edit the file and get incorrect XML syntax, you may want the ability to revert to the previous version of the file.

Using an ASCII or XML editor, either edit one of your existing <code>CustomerModel.xml</code> files or create an XML file based upon the <code>SimpleCustomerModel.dtd</code>. These files are located in the following directory:

```
Windows 2000:
%SIP_HOME%\conf\share\organizations\
UNIX:
/opt/OV/SIP/conf/share/organizations/
```

## Segmenting the OVO/OVSN Data by Customer Manually Creating NodeList and ServiceList Elements

- 2. Save your new XML file in the /conf/share/organizations directory. If you place your XML file in any other location, update the path information when you get to step 8 and step 12.
- 3. Create a <NodeList> element for each group of nodes:

```
<NodeList>
```

4. Optional: Give each node list a name that you can reference later when you are assigning node lists to specific <Organization> definitions:

```
<NodeList name="yourChoice" > </NodeList>
```

5. Required: for each <Node> in this <NodeList> element, enter a fully-qualified hostname or IP address into the name attribute:

6. *Optional:* add the type attribute to each node specification. This field is not used by the OVO Messages or OVSN modules. It is, however, displayed through the Managed Resources module:

```
<Node name="IP-address" type="xx" />
```

For information about the Managed Resources module, see "Configuring the Managed Resources Module" in the SIP Deployment and Integration Guide (SIP\_Deployment\_Integration.pdf).

- 7. Optional: add the DisplayString element to each node specification. This field is not used by either the OVO Messages or OVSN modules. So disregard this element.
- 8. Ensure that the following lines are at the top of each XML file that you create:

```
<?xml version="1.0" encoding="UTF-8" ?>
<!DOCTYPE SimpleCustomerModel SYSTEM "SimpleCustomerModel.dtd">
<SimpleCustomerModel>
```

The path to the SimpleCustomerModel.dtd in the DOCTYPE statement *must* correctly reference the location of the SimpleCustomerModel.dtd file in the /conf/share/organizations directory on the SIP server. If you place your XML file in any other

## Segmenting the OVO/OVSN Data by Customer Manually Creating NodeList and ServiceList Elements

location, use the DOCTYPE statement in the second example below.

• Example of DTD reference in XML file located in the organizations directory:

```
<!DOCTYPE SimpleCustomerModel SYSTEM "SimpleCustomerModel.dtd">
```

• Example of DTD reference in XML file located other than the organizations directory (change SIPserver.co.com to your SIP server's fully-qualified hostname):

```
<!DOCTYPE SimpleCustomerModel PUBLIC "SimpleCustomerModel"
"http://SIPserver.co.com/ovportal/servlet/DTDServer/conf/share/organizations/
SimpleCustomerModel.dtd\">
```

9. Ensure that the following line is at the end of each XML file that you create:

```
</SimpleCustomerModel>
```

10. Save the XML file. For example, the following shows two node lists that contain all the desired nodes:

```
<?xml version="1.0" encoding="UTF-8" ?>
<!DOCTYPE SimpleCustomerModel SYSTEM "SimpleCustomerModel.dtd">
<SimpleCustomerModel>
        <NodeList name="Accounting">
            <Node name="host1.acme.com"
            <Node name="server1.acme.com" />
            <Node name="router1.acme.com" />
            <Node name="host2.acme.com"
            <Node name="server2.acme.com" />
            <Node name="router2.acme.com" />
        </NodeList>
        <NodeList name="Manufacturing">
            <Node name="host3.acme.com"
                                             />
            <Node name="server3.acme.com"</pre>
                                             />
            <Node name="router3.acme.com"</pre>
            <Node name="host4.acme.com"
                                             />
            <Node name="server4.acme.com"</pre>
            <Node name="router4.acme.com"</pre>
        </NodeList>
```

</SimpleCustomerModel>

11. After you make modifications to XML files, validate the syntax. See

"Validating XML Files" on page 149 for more information.

- Register the new source of customer model data with SIP. For detailed instructions, see "Registering SIP Customer Model Sources" on page 125.
- 13. You are now ready to associate these <NodeList> elements with <Organization> elements in your Customer Model, as appropriate. See the "Mapping Organizations to Their Resources" section in the SIP Deployment and Integration Guide,

(SIP\_Deployment\_Integration.pdf) for more information.

See example on page 114.

### **Customer-to-Service Mappings**

If the OpenView Service Navigator program (OVSN) is installed and configured on your OVO/OVSN management server, you *must* create a <ServiceList> element within each SIP <Organization> in order to enable the OVSN modules.

It is recommended that you include only top-level services in your service lists. For each top-level service, you then specify the allowable depth (up to a maximum of 256 child-service levels).

Figure 9-2 Deciding Upon the Child-Service Depth Setting

|                      | Service Hierarchy | Level | Depth |
|----------------------|-------------------|-------|-------|
| Top-Level Services   |                   | 1     |       |
| Child-Service Levels |                   | 2     | 1     |
| Up to 256            |                   | 3     | 2     |

Depth 0 = recursive, all levels including top level services

The depth is the number of child-service levels within the OpenView Service Navigator hierarchy that are allowed to display in your SIP module. The depth value always indicates depth starting from level 2. For example:

## Segmenting the OVO/OVSN Data by Customer Manually Creating NodeList and ServiceList Elements

- depth="0" stands for *recursive* and means that your SIP modules are allowed to display all service information.
- depth="1" means that your SIP modules are allowed to display service information from levels 1 and 2.
- depth="7" means your SIP modules are allowed to display service information from levels 1, 2, 3, 4, 5, 6, 7, and 8.

#### NOTE

The OVR:OVO Reports module that communicates with OpenView Service Navigator (OVSN) also respond to <code><ServiceList></code> elements. See the OVR Integration with SIP manual (OVR\_Integration.pdf) for more information.

If sharing <ServiceList> elements causes a problem, you can assign multiple roles to a particular user. Optimize one role's <ServiceList> element for the OVSN modules and the second role's node <ServiceList> element for the OVR:OVO Reports module.

#### **Determining Which Services to Add to the SIP Customer Model**

If you do not already know the names of the services that you want to include in your <ServiceList> elements, do the following to gather that information:

On the OVO/OVSN management server, as root, run the following commands to generate lists of currently configured services:

To generate a list of top-level services, as root, run this OVSN command (in /opt/OV/bin/OpC/):
 opcservice -list

The following is an example of the output generated by this command:

Service: clusterapps
Service: email
Service: geo\_orga

To generate a list of all services (top-level and child services), as root, run this OVSN command (in /opt/OV/bin/OpC/):
 opcservice -list -recursive | grep Service: > filename

You use this information when creating the <ServiceList> elements on the SIP server.

#### **Adding Services to the SIP Customer Model**

You are now ready to create <ServiceList> elements. For example:

#### On the SIP server:

- Make a backup the CustomerModel.xml configuration files before
  making changes. If you edit the file and get incorrect XML syntax,
  you may want the ability to revert to the previous version of the file.
- 2. Using an ASCII or XML editor, either edit one of your existing CustomerModel.xml files or create an XML file based upon the SimpleCustomerModel.dtd. These files are located in the following directory:

```
Windows 2000:
%SIP_HOME%\conf\share\organizations\
UNIX:
/opt/OV/SIP/conf/share/organizations/
```

- 3. Save your new XML file in the /conf/share/organizations directory. If you place your XML file in any other location, update the path information when you get to step 10 and step 14.
- 4. Create a <ServiceList> element for each group of services:

```
<ServiceList>
</ServiceList>
```

5. Optional: Give each service list a name that you can reference later when you are assigning service lists to specific <Organization> definitions:

```
<ServiceList name="yourChoice" >
</ServiceList>
```

6. Required: enter the name value for each Service to be included in this list. It is recommended that you include only top-level services. This is the service name as defined within the OpenView Service Navigator database. For example:

## Segmenting the OVO/OVSN Data by Customer Manually Creating NodeList and ServiceList Elements

```
<ServiceList name="yourChoice" >
    <Service name="from OVSN database" />
    <Service name="cluster" />
     <Service name="email_exch" />
     <Service name="geo_orga" />
</serviceList>
```

7. Optional: set the depth attribute for each service specification. Depth controls how many child-service levels are displayed in your SIP modules. If no Depth is specified, the default is zero (0).

#### Valid entries:

0 = *recursive*, means that all levels of child services in the service tree pass through.

- 1 256 = a specific number of child-service levels in the service tree pass through.
- 8. Optional: add the type attribute to each service specification. This field is not used by the OVO Messages or OVSN modules. It is, however, displayed through the Managed Resources module:

```
<Service name=" " type="server" />
```

For information about the Managed Resources module, see "Configuring the Managed Resources Module" in the SIP Deployment and Integration Guide (SIP\_Deployment\_Integration.pdf).

9. Optional: add the DisplayString element to each service specification. The DisplayString displays in the OVSN modules instead of the label of the service as defined within the OpenView Service Navigator database:

```
<Service name="serviceName" >
    <Depth>0-256</Depth>
    <DisplayString>optional</DisplayString>
</Service>
```

10. Ensure that the following lines are at the top of each XML file that you create:

```
<?xml version="1.0" encoding="UTF-8" ?>
<!DOCTYPE SimpleCustomerModel SYSTEM "SimpleCustomerModel.dtd">
<SimpleCustomerModel>
```

## Segmenting the OVO/OVSN Data by Customer Manually Creating NodeList and ServiceList Elements

The path to the SimpleCustomerModel.dtd in the DOCTYPE statement *must* correctly reference the location of the SimpleCustomerModel.dtd file in the /conf/share/organizations directory on the SIP server. If you place your XML file in any other location, use the DOCTYPE statement in the second example below.

• Example of DTD reference in XML file located in the organizations directory:

<!DOCTYPE SimpleCustomerModel SYSTEM "SimpleCustomerModel.dtd">

 Example of DTD reference in XML file located other than the organizations directory (change SIPserver.co.com to your SIP server's fully-qualified hostname):

```
<!DOCTYPE SimpleCustomerModel PUBLIC "SimpleCustomerModel"
"http://SIPserver.co.com/ovportal/servlet/DTDServer/conf/share/organizations/
SimpleCustomerModel.dtd\">
```

11. Ensure that the following line is at the end of each XML file that you create:

```
</SimpleCustomerModel>
```

12. Save the XML file. For example, the following shows two service lists that contain all the desired top-level services:

```
<?xml version="1.0" encoding="UTF-8" ?>
<!DOCTYPE SimpleCustomerModel SYSTEM "SimpleCustomerModel.dtd">
<SimpleCustomerModel>
       <ServiceList name="Marketing" >
            <Service name="email" />
            <Service name="webServers" />
            <Service name="databaseServers" />
            <Service name="eCommerse" />
       </ServiceList>
       <ServiceList name="Accounting" >
            <Service name="email" />
            <Service name="webServers" />
            <Service name="accountingSystems" />
            <Service name="auditingSystems" />
       </ServiceList>
</SimpleCustomerModel>
```

13. After you make modifications to XML files, validate the syntax. See "Validating XML Files" on page 149 for more information.

## Segmenting the OVO/OVSN Data by Customer Manually Creating NodeList and ServiceList Elements

- 14. Register the new source of customer model data with SIP. For detailed instructions, see "Registering SIP Customer Model Sources" on page 125.
- 15. You are now ready to associate these <ServiceList> elements with <Organization> elements in your Customer Model, as appropriate. See the "Mapping Organizations to Their Resources" section in the SIP Deployment and Integration Guide,

(SIP\_Deployment\_Integration.pdf) for more information.

See example on page 114.

## **Registering SIP Customer Model Sources**

You need to register with SIP the name and location of the sources of the customer model data. This is done through the SIP Administration Pages that are accessed in the SIP portal through a special SIP Administrator role.

### **Registering a Customer Model Source**

Customer model sources can be defined in one or more files on the SIP server or can be programmatically generated by CGI programs and servlets. Most likely, the sources to your fully-integrated customer model are a mix of files and programs.

- 1. Go to the SIP Administration Pages by logging in as a user who can access the special SIP Administrator role. Switch to the SIP Administrator role.
- 2. Click the Customer Model tab.
- In the Customer Model Configuration segment, go to Customer Model Sources.
- 4. In the New customer model source URL field, type a relative file name (relative to the conf/share/organizations directory), an absolute file name, or a URL. See examples below:
  - Examples of a Relative File Name

```
CustomerModel.xml
../uniqueFilename.xml
```

If you specify a relative file path (e.g., "../CustomerModel.xml"), it is interpreted relative to the conf/share/organizations directory. If the /organizations directory is actually remote (that is, the SIP\_CONF\_SHARE\_DIR in SIPPath.properties is remote), the same syntax is used to specify location relative to the organizations directory.

Example of an Absolute File Name

c:/temp/CustomerModel.xml

## Segmenting the OVO/OVSN Data by Customer Registering SIP Customer Model Sources

#### Examples of URLs

http://othermachine/CustomerModel.xml http://SIPhostname/ovportal/NNMSimpleCustomerModel

- 5. Click [Add] to add the name of the customer model source to the Customer Model Sources list. The customer model is refreshed automatically, so you do not need to force a refresh by clicking [Refresh].
- 6. Optional: To periodically update the customer model according to a schedule (in addition to each time that SIP's tomcat service is restarted), set the Refresh Rates.
- 7. Click [Help] for more information.

#### NOTE

After registering your customer model sources, you can create management data filters that reference one or more <Organization> elements in the customer model. See the SIP Deployment and Integration Guide (SIP\_Deployment\_Integration.pdf) "Defining/Modifying Management Data Filters".

After you have created the management data filters, you can associate a filter with each role. See the SIP Deployment and Integration Guide (SIP\_Deployment\_Integration.pdf), "Assigning a Management Data Filter to a Role." At that point you can display segmented management data through SIP modules.

## **Unregistering a Customer Model Source**

- 1. Go to the SIP Administration Pages by logging in as a user who can access the special Administrator role. Switch to the Administrator role.
- 2. Click the Customer Model tab.
- 3. In the Customer Model Configuration segment, go to Customer Model Sources.
- 4. In the Customer Model Sources list, select a customer model source and click [Delete].

## Segmenting the OVO/OVSN Data by Customer Registering SIP Customer Model Sources

## **10** Display Filtering for OVO/OVSN

Chapter 10 129

## **Introduction to Display Filtering**

#### NOTE

Display filtering is optional.

Whereas the Management Data filter determines what is *possible* to see in the OVO Messages module and OVSN modules (Chapter 9, "Segmenting the OVO/OVSN Data by Customer," on page 109), display filters control what is actually visible in particular module instances. Display filters provide a method of restricting the data one last time before the module is visible. Display filters are input in a variety of ways:

- For the **OVO Messages module**, display filtering can be applied at a message category level. Because these display filters are entered at the message category level, they affect all OVO Messages module instances that display that particular message category. You can create multiple sets of message category files to meet different display filtering needs. To create a display filter for a message category, you must directly edit the message category's XML file. See page 131.
- For the **OVSN modules provided with SIP**, display filtering is applied through the module's Edit window. Each display filter affects only one module instance. See:
  - Service Browser module, page 136.
  - Service Cards module, page 137.
  - Service Graph module, page 138.
  - Service Health module, page 139.
- For a **custom Service module (created by you)**, display filtering is configured through the ServiceQuery elements defined within the particular module instance. Because the custom Service modules do not have an Edit window, you must directly edit the module's XML file to create the filter. See page 98.

## Filtering Possibilities for the OVO Messages Module

### **Filters for Specific Message Category Definitions**

A display filter is *required* for each individual message category. This display filter actually determines which of the five standard message attributes are used to sort the message category. An empty display filter results in everything that passes the Management Data filter, passing the display filter. The messages displayed in the OVO Messages module result from the *intersection* of the Management Data filter and the display filter. It is possible at runtime for the *intersection* of these lists to be the empty set. In this case, no messages are output for the message category. (See Chapter 9, "Segmenting the OVO/OVSN Data by Customer," on page 109 for information about the Management Data filter.)

The filtering possibilities for message categories include the following. Only one of these filters can be used per OVO message category definition file:

#### NOTE

When writing filters, use Perl5 regular expressions. For example:

.\*\.eagle\.wingnuts\.com

See www.omniscium.com/projects/RegExpTool/ for an interactive tool that helps you write Perl5 expressions.

See www.perl.com or www.perldoc.com for information about Perl5 regular expressions.

ApplicationSelection
 Passes only messages from specified applications (as defined within OVO). See the OVOMessageCategory.dtd file for more information.

For example, the following ApplicationSelection allows all applications to pass:

<ApplicationSelection />

Chapter 10 131

#### Filtering Possibilities for the OVO Messages Module

The following example allows application 1, 2, and 3 to pass (application# values can be Perl5 regular expressions):

```
<ApplicationSelection
application="(application1|application2|application3)" />
```

• NodeSelection

Passes messages from devices specified by hostname or capability, or can refer to an organization defined within the SIP customer model. See the filter.dtd file for more information.

For example, the following NodeSelection filter allows all nodes to pass:

```
<NodeSelection />
```

The following NodeSelection filter example passes all nodes that meet *all three* criteria:

- Any node specifically listed in the IPHostFilter,
- That has the isServer capability or is currently in a critical state (the CapabilityFilter commonly refers to the capability field within the NNM database, with values such as isRouter or isNode. However, this filter can search upon any field in the OVO database), and
- Any node that is included in OrganizationOne or OrganizationTwo definition.

```
<NodeSelection>
   <IPHostFilter>
      <IPHost hostname="15\.2\.5\.125"/>
      <IPHost hostname="15\.2\.6\.254"/>
      <IPHost hostname="eagle\.wingnuts\.com"/>
      <IPHost hostname="hawk\.wingnuts\.com"/>
   </IPHostFilter>
   <CapabilityFilter>
       <Capability field="IPStatus" value="Critical"/>
       <Capability value="isServer"/>
   </CapabilityFilter>
   <OrganizationFilter>
       <OrganizationRef href="OrganizationOne" />
       <OrganizationRef href="OrganizationTwo" />
   </OrganizationFilter>
</NodeSelection>
```

#### NOTE

When you specify more than one filter (IPHostFilter, CapabilityFilter, or OrganizationFilter), they are AND'd together. An empty IPHostFilter, CapabilityFilter, or OrganizationFilter filter yields the empty set, which allows nothing to pass.

• MessageGroupSelection

Passes only messages from specified OVO message groups (as defined within OVO). See the OVOMessageCategory.dtd file for more information.

For example, the following MessageGroupSelection allows all groups to pass:

```
<MessageGroupSelection />
```

The following example allows groups 1, 2, and 3 to pass (messageGroup# values can be Perl5 regular expressions):

```
<MessageGroupSelection
messageGroup="(messageGroup1|messageGroup2|messageGroup3)"
/>
```

• ObjectSelection

Passes only messages from specified OVO objects. See the OVOMessageCategory.dtd file for more information.

For example, the following ObjectSelection allows all objects to pass:

```
<ObjectSelection />
```

The following example allows objects 1, 2, and 3 to pass (object# values can be Perl5 regular expressions):

```
<ObjectSelection object="(object1|object2|object3)" />
```

The following example allows objects that end with "mail" to pass:

```
<ObjectSelection object="(.*mail)" />
```

ServiceSelection

Passes only messages from the OVSN services specified by name and/or type (as defined within OVO). See the OVOMessageCategory.dtd file for more information.

Chapter 10 133

#### Filtering Possibilities for the OVO Messages Module

For example, the following ServiceSelection allows all services to pass:

```
<ServiceSelection />
```

The following example allows services 1, 2, and 3 to pass (service# values can be Perl5 regular expressions):

```
<ServiceSelection service="(service1|service2|service3)" />
```

The following example allows services that begin with "exch\_" to pass:

```
<ServiceSelection service="(exch_.*)" />
```

Empty display filters are provided with the default OVO message category definition files, thus allowing *all* messages to pass. To modify these default display filters, you must edit the source XML files ("Editing OVO Message Categories" on page 41). The default OVO message category files are:

• Windows 2000:

```
%SIP_HOME%\conf\share\modules\applications.xml
%SIP_HOME%\conf\share\modules\messageGroups.xml
%SIP_HOME%\conf\share\modules\nodes.xml
%SIP_HOME%\conf\share\modules\objects.xml
%SIP HOME%\conf\share\modules\services.xml
```

• *UNIX*:

```
/opt/OV/SIP/conf/share/modules/applications.xml
/opt/OV/SIP/conf/share/modules/messagesGroups.xml
/opt/OV/SIP/conf/share/modules/nodes.xml
/opt/OV/SIP/conf/share/modules/objects.xml
/opt/OV/SIP/conf/share/modules/services.xml
```

### Filtering at the Module Instance Level

At the module instance level, you can designate:

- Server (hostname)
   Optional: Only one OVO management server communicates with any OVO Messages module:
  - If you have more than one OVO management server configured in the SIP Configuration Editor, use this attribute to designate from which server this module instance should gather messages. The fully-qualified hostname of one of the OVO management servers as entered into the SIP Configuration Editor.

#### Filtering Possibilities for the OVO Messages Module

 If this attribute is not present, the module instance gathers messages from the first OVO management server listed in the SIP Configuration Editor.

See "Establishing Communication Between OVO/OVSN and SIP" on page 20 for more information about the SIP Configuration Editor.

MessageCategoryRef href="messageCategory"
 The href values must match the id attribute values in your
 OVOMessageCategory.xml files. Messages for this OVO Messages module instance are gathered from the specified message categories.

Chapter 10 135

## **Display Filtering the OVSN Modules**

### **Filtering Possibilities for the Service Browser Module**

You can easily modify the list of services displayed in one instance of the Service Browser module by using the module's Edit window. SIP automatically writes the display filter for you:

1. Access the portal view by logging on to SIP as a user with access to the appropriate role. If this user has access to multiple roles, switch to the appropriate role.

Your currently assigned SIP role must have ViewAdmin editing permissions.

- 2. Navigate to the appropriate tab.
- $3. \ \,$  In the title bar of the Service Browser module, click the edit button:

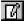

4. Select Choose from list. Click [Help] if you need more information.

The list includes:

- All services (including all levels of child services) that are currently configured in OVSN on the specified OVO/OVSN management server.
- This list is filtered according to the Management Data filter assigned to the current SIP role. Only those services and child service that passed the filter are displayed.
- 5. Select any service in the All Services list and move it to the Selected Services list by clicking [Add].

Use shift-click or control-click to move groups of services from side to side.

- 6. To save the changes and return to the main portal page, click [OK].
- 7. Log off of the SIP portal.
- 8. Log into the SIP portal as the appropriate user to ensure that you have the desired results.

The filter in your PortalView.xml file looks similar to this example:

### **Filtering Possibilities for the Service Cards Module**

You can easily modify the list of services displayed in one instance of the Service Cards module by using the module's Edit window. SIP automatically writes the display filter for you:

1. Access the portal view by logging on to SIP as a user with access to the appropriate role. If this user has access to multiple roles, switch to the appropriate role.

Your currently assigned SIP role must have ViewAdmin editing permissions.

- 2. Navigate to the appropriate tab.
- 3. In the title bar of the Service Cards module, click the edit button:

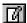

4. Select Choose from list. Click [Help] if you need more information.

The list includes:

- All services (including all levels of child services) that are currently configured in OVSN on the specified OVO/OVSN management server.
- This list is filtered according to the Management Data filter assigned to the current SIP role. Only those services and child service that passed the filter are displayed.
- 5. Select any service in the All Services list and move it to the Selected Services list by clicking [Add].

Use shift-click or control-click to move groups of services from side to side.

- 6. To save the changes and return to the main portal page, click [OK].
- 7. Log off of the SIP portal.

Chapter 10 137

#### **Display Filtering the OVSN Modules**

8. Log into the SIP portal as the appropriate user to ensure that you have the desired results.

The filter in your PortalView.xml file looks similar to this example:

### **Filtering Possibilities for the Service Graphs Module**

You can easily modify the list of services in the Choose a Service Graph list box within the Service Graphs module by using the module's Edit window. SIP automatically writes the display filter for you:

1. Access the portal view by logging on to SIP as a user with access to the appropriate role. If this user has access to multiple roles, switch to the appropriate role.

Your currently assigned SIP role must have  ${\tt ViewAdmin}$  editing permissions.

- 2. Navigate to the appropriate tab.
- 3. In the title bar of the Service Graphs module, click the edit button:

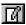

- 4. Select Choose from list. The list includes:
  - All services (including all levels of child services) that are currently configured in OVSN on the specified OVO/OVSN management server.
  - This list is filtered according to the Management Data filter assigned to the current SIP role. Only those services and child service that passed the filter are displayed.
- 5. Select any service in the All Services list and move it to the Selected Services list by clicking [Add].

Use shift-click or control-click to move groups of services from side to side.

- 6. Click [Help] if you need more information.
- 7. To save the changes and return to the main portal page, click [OK].

- 8. Log off of the SIP portal.
- 9. Log into the SIP portal as the appropriate user to ensure that you have the desired results.

The filter in your *PortalView*.xml file looks similar to this example:

### **Filtering Possibilities for the Service Health Module**

You can easily narrow the list of services that are being monitored for the health calculation in a Service Health module by using the module's Edit window. SIP automatically writes the display filter for you:

- 1. Access the portal view by logging on to SIP as a user with access to the appropriate role. If this user has access to multiple roles, switch to the appropriate role.
  - Your currently assigned SIP role must have ViewAdmin editing permissions.
- 2. Navigate to the appropriate tab.
- 3. In the title bar of the Service Health module, click the edit button:

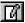

- 4. In the Current Service Health Gauges list, select the gauge you wish to configure and click [Modify].
- 5. In Gauge Service Selection, select Choose from list. The list includes:
  - All services (including all levels of child services) that are currently configured in OVSN on the specified OVO/OVSN management server.
  - This list is filtered according to the Management Data filter assigned to the current SIP role. Only those services and child service that passed the filter are displayed.
- 6. Select any service in the Available Services list and move it to the Selected Services list by clicking [Add Service].

Chapter 10 139

#### **Display Filtering the OVSN Modules**

Use shift-click or control-click to move groups of services from side to side. Click [Help] if you need more information.

- To save the changes and return to the main portal page, click [OK] twice.
- 8. Log off of the SIP portal.
- 9. Log into the SIP portal as the appropriate user to ensure that you have the desired results.

Each gauge has its own separate filter. The filter in your <code>PortalView.xml</code> file looks similar to this example:

```
<ServiceHealth
   details="yes"
   server="myOVOSrv.div.co.com">
      <ServiceSummary
        id="myGauge"
        inverse="no"
        critical="no"
        major="no"
        minor="no"
        warning="no">
        normal="yes"
        recursive="yes"
        scoreName="Normal"
        title="Normal Services"
            <ServiceRef name="email"/>
            <ServiceRef name="apps"/>
            <ServiceRef name="pkgs"/>
            <ServiceRef name="cluster"/>
      </ServiceSummary>
</ServiceHealth>
```

## **A** Service Status

Appendix A 135

## **Service Status**

Table A-1 describes the meaning of each severity color.

### **Table A-1** Service Status

| Status   | Color  | Meaning                                                                                                    |
|----------|--------|----------------------------------------------------------------------------------------------------|
| Critical | Red    | A service-affecting condition has occurred and immediate corrective action is required.                                     |
| Major    | Orange | The severity of the problem is relatively high and normal use of the object is likely to be impeded.                        |
| Minor    | Yellow | A problem of relatively low severity has occurred, which should not impede normal use of the object.                        |
| Warning  | Cyan   | A potential or impending, service-affecting fault has occurred. Action should be taken to diagnose and correct the problem. |
| Normal   | Green  | Message output is expected: for example, a process is starting or completing, or status information is displayed.           |

136 Appendix A

## **B** Restarting Tomcat

## **Restarting the Servlet Engine**

After making certain configuration changes, you must restart the servlet engine before changes take effect:

- After adding or changing a module registration file.
- After making changes to the authentication provider configuration.
- In other situations where you are specifically instructed to do so.

## To Restart the Servlet Engine from the SIP Administration Pages

Be aware that you and all other SIP users will be logged out when you restart the servlet engine.

- Log in as a user who has access to a special SIP Administrator role.
   For more information, see "Understanding Special SIP Administrator Roles" on page 81 of the SIP Deployment and Integration Guide (SIP\_Deployment\_Integration.pdf).
- 2. Switch to the SIP Administrator role, if it is not already displayed.
- 3. Click the SIP General Admin tab.
- 4. In the Servlet Engine Control segment, click [Restart].

### To Restart the Servlet Engine from Outside of SIP

#### Windows 2000:

From the Control Panel, select Services. Stop and then restart Tomcat. Alternatively, you can use the command line: net stop tomcat and net start tomcat.

#### UNIX:

As root, stop and restart the web server and servlet engine by running the following. (The DISPLAY variable must be configured prior to restarting the web server and servlet engine, unless DISPLAY is set in /etc/rc.config.d/ovsip.)

Stop on HP-UX: /sbin/init.d/ovsip stop
Start on HP-UX: /sbin/init.d/ovsip start

Stop on Solaris: /etc/init.d/ovsip stop
Start on Solaris: /etc/init.d/ovsip start

Restarting Tomcat
Restarting the Servlet Engine

**C** Working with XML

## **Rules for Direct Editing of XML Files**

- Make a backup before modifying XML files.
- Understand editing permissions on XML files.
- Validate the XML after you modify it.
- Be careful not to lose changes made through the GUI. This can happen when you edit through the XML file and edit through the GUI at the same time.

### **Backing Up XML Files**

Make a backup of XML configuration files before you customize them. If you edit the file and get incorrect XML syntax, you may want the ability to revert to the previous version of the file.

### **Understanding Editing Permission on XML Files**

When using the editing windows within the SIP portal, the web server needs to have read/write permissions to the underlying files in order to save your changes. The apache web server and SIP run as:

```
Solaris: user "nobody"

HP-UX: user "www"
```

At runtime, umask is set by the tomcat.sh script to 022, so files are created mode 0644 and directories created mode 0755.

Therefore, at install time, SIP sets permissions and ownership for files to mode 0644 and directories to mode 0755. If you add or change anything, make sure directories are owned by the appropriate user specified above, files set to mode 0644, and directories set to mode 0755.

For tomcat to operate properly, the following directories and all files underneath them need to have the correct permissions set (user as specified above, files set to mode 0644, and directories are set to mode 0755):

 /opt/OV/SIP/tomcat (directory only, so tomcat can create the work directory when needed)

- /opt/OV/SIP/tomcat/conf (directory only)
- /opt/OV/SIP/tomcat/logs (directory, all subdirectories, and all files)
- /opt/OV/SIP/tomcat/webapps (directory, all subdirectories, and all files)
- /opt/OV/SIP/tomcat/work (directory, all subdirectories, and all files)

For SIP to operate properly, these directories and all .xml files (not .dtd files) underneath them need to have the correct permissions set (user set to anyone with editing permissions, files set to mode 0644, and directories are set to mode 0755):

- /opt/OV/SIP/conf/share/organizations (directory, all subdirectories, and all .xml files)
- /opt/OV/SIP/conf/share/users (directory, all subdirectories, and all .xml files)
- /opt/OV/SIP/conf/share/modules (directory, all subdirectories, and all .xml files)
- /opt/OV/SIP/conf/share/roles (directory, all subdirectories, and all .xml files)
- /opt/OV/SIP/conf/share/views (directory, all subdirectories, and all .xml files)

### **Validating XML Files**

The Service Information Portal will detect and report an invalid XML configuration file. However, after you make modifications to XML files, you may want to validate your XML syntax.

Provided with SIP is the command xmlvalidate, which checks whether the XML file is both well-formed and valid. This command uses the same XML parser as SIP, so if the file passes xmlvalidate, it will work with SIP.

For the command to work from outside the bin directory, add the following to your PATH variable:

Windows 2000: %SIP\_HOME\bin UNIX: /opt/OV/SIP/bin

Working with XML

Rules for Direct Editing of XML Files

The correct usage of the xmlvalidate command is:

xmlvalidate -v <xml filename>

An XML file is "well-formed" if it conforms to a minimal set of rules defined for all XML documents. It is "valid" if it conforms to the DTD listed at the beginning of the XML file.

Sometimes an error reported by xmlvalidate may not clearly indicate how to fix the problem. For example, a message like "Attribute 'name' must be declared for element type 'XYZ', is an indication that the attribute 'name' may have been misspelled.

As an alternative to xmlvalidate, you can find an XML validation tool for Windows NT at www.xmlspy.com.

### **Avoiding Loss of Changes**

If you are using the portal interface to change a configuration and directly editing the XML configuration file at the same time, be careful not to lose the changes made through the interface by writing out the file over the interface changes.

| A                                                                                                    | OVDefaultOVO.xml, 46                                                                                                    |
|----------------------------------------------------------------------------------------------------|----------------------------------------------------------------------------------------------------|
| adding                                                                                                    | OVDefaultSrvBrowser.xml, 57, 106                                                                                                    |
| create your own service module, 101                                                                                                    | OVDefaultSrvCards.xml, 67                                                                                                    |
| OVO Messages module, 32                                                                                                    | OVDefaultSrvGraph.xml, 77                                                                                                    |
| Service Browser module, 51, 101                                                                                                    | OVDefaultSrvHealth.xml, 89                                                                                                    |
| Service Cards module, 61                                                                                                    | deleting message categories, 44                                                                                                    |
| Service Graph module, 71                                                                                                    | developing a stylesheet                                                                                                    |
| service health gauges, 83                                                                                                    | custom service modules, 95                                                                                                    |
| Service Health module, 81                                                                                                    | display filtering                                                                                                    |
| ApplicationSelection, 131                                                                                                    | introduction, 130                                                                                                    |
| Tr                                                                                                    | DTDs                                                                                                    |
| C                                                                                                    | filters.dtd, 134                                                                                                    |
| CanabilityFilton 199                                                                                                    | OVO messages, 46                                                                                                    |
| CapabilityFilter, 132 communication                                                                                                    | OVServiceDoc.dtd, 106                                                                                                    |
| SIP server, 21                                                                                                    | service browser, 57, 105                                                                                                    |
| communication path                                                                                                    | service cards, 67                                                                                                    |
| configuring, 20                                                                                                    | service graph, 77                                                                                                    |
| OpenView Operations to SIP, 16                                                                                                    | service health, 89                                                                                                    |
| OpenView Service Navigator to SIP, 17                                                                                                    | _                                                                                                    |
| configuring                                                                                                    | E                                                                                                    |
| for non-English language, 27                                                                                                    | editing                                                                                                    |
| OVO Messages module, 34                                                                                                    | XML files, 148                                                                                                    |
| service browser, 53, 54                                                                                                    | editing message categories, 41                                                                                                    |
| service cards, 63                                                                                                    | editing XML files, 148                                                                                                    |
|                                                                                                    | examples                                                                                                    |
| service graph, 72                                                                                                    |                                                                                                    |
| service graph, 72<br>service health gauges, 83                                                                                                    | custom service module stylesheets, 95                                                                                                    |
| service health gauges, 83                                                                                                    | custom service module stylesheets, 95                                                                                                    |
| service health gauges, 83 conventions                                                                                                    |                                                                                                    |
| service health gauges, 83                                                                                                    | custom service module stylesheets, 95                                                                                                    |
| service health gauges, 83<br>conventions<br>typographical, 9                                                                                                    | custom service module stylesheets, 95  F files custom OVSN module, 106                                                                                                    |
| service health gauges, 83<br>conventions<br>typographical, 9<br>creating                                                                                                    | custom service module stylesheets, 95  F files custom OVSN module, 106 OVO messages, 46                                                                                                    |
| service health gauges, 83 conventions typographical, 9 creating message categories, 43                                                                                                    | custom service module stylesheets, 95  F files custom OVSN module, 106                                                                                                    |
| service health gauges, 83 conventions typographical, 9 creating message categories, 43 XML node lists, 116                                                                                                    | custom service module stylesheets, 95  F files custom OVSN module, 106 OVO messages, 46                                                                                                    |
| service health gauges, 83 conventions typographical, 9 creating message categories, 43 XML node lists, 116 XML service lists, 121 your own service module, 101 custom service modules                                                                                                    | restom service module stylesheets, 95  F files custom OVSN module, 106 OVO messages, 46 service browser, 57, 105                                                                                                    |
| service health gauges, 83 conventions typographical, 9 creating message categories, 43 XML node lists, 116 XML service lists, 121 your own service module, 101 custom service modules developing stylesheet, 95                                                                                                    | restom service module stylesheets, 95  F files     custom OVSN module, 106     OVO messages, 46     service browser, 57, 105     service cards, 67     service graph, 77     service health, 89                                                                                                    |
| service health gauges, 83 conventions typographical, 9 creating message categories, 43 XML node lists, 116 XML service lists, 121 your own service module, 101 custom service modules developing stylesheet, 95 example stylesheets, 95                                                                                                    | restom service module stylesheets, 95  F  files     custom OVSN module, 106     OVO messages, 46     service browser, 57, 105     service cards, 67     service graph, 77     service health, 89  filtering                                                                                                    |
| service health gauges, 83 conventions typographical, 9 creating message categories, 43 XML node lists, 116 XML service lists, 121 your own service module, 101 custom service modules developing stylesheet, 95 example stylesheets, 95 required, 110                                                                                                    | restor service module stylesheets, 95  F  files     custom OVSN module, 106     OVO messages, 46     service browser, 57, 105     service cards, 67     service graph, 77     service health, 89  filtering     NodeList, 23, 111, 114, 115                                                                                                    |
| service health gauges, 83 conventions typographical, 9 creating message categories, 43 XML node lists, 116 XML service lists, 121 your own service module, 101 custom service modules developing stylesheet, 95 example stylesheets, 95 required, 110 understanding, 92                                                                                                    | r files custom OVSN module, 106 OVO messages, 46 service browser, 57, 105 service cards, 67 service graph, 77 service health, 89 filtering NodeList, 23, 111, 114, 115 ServiceList, 111, 114, 119                                                                                                    |
| service health gauges, 83 conventions typographical, 9 creating message categories, 43 XML node lists, 116 XML service lists, 121 your own service module, 101 custom service modules developing stylesheet, 95 example stylesheets, 95 required, 110 understanding, 92 writing online help, 102                                                                                                    | F files custom OVSN module, 106 OVO messages, 46 service browser, 57, 105 service cards, 67 service graph, 77 service health, 89 filtering NodeList, 23, 111, 114, 115 ServiceList, 111, 114, 119 filtering at module instance                                                                                                    |
| service health gauges, 83 conventions typographical, 9 creating message categories, 43 XML node lists, 116 XML service lists, 121 your own service module, 101 custom service modules developing stylesheet, 95 example stylesheets, 95 required, 110 understanding, 92 writing online help, 102 customer model                                                                                                    | F files custom OVSN module, 106 OVO messages, 46 service browser, 57, 105 service cards, 67 service graph, 77 service health, 89 filtering NodeList, 23, 111, 114, 115 ServiceList, 111, 114, 119 filtering at module instance GraphRef, 139                                                                                                    |
| service health gauges, 83 conventions typographical, 9 creating message categories, 43 XML node lists, 116 XML service lists, 121 your own service module, 101 custom service modules developing stylesheet, 95 example stylesheets, 95 required, 110 understanding, 92 writing online help, 102 customer model CGI, 112                                                                                           | F files custom OVSN module, 106 OVO messages, 46 service browser, 57, 105 service cards, 67 service graph, 77 service health, 89 filtering NodeList, 23, 111, 114, 115 ServiceList, 111, 114, 119 filtering at module instance GraphRef, 139 introduction to display filters, 130                                                                                                    |
| service health gauges, 83 conventions typographical, 9 creating message categories, 43 XML node lists, 116 XML service lists, 121 your own service module, 101 custom service modules developing stylesheet, 95 example stylesheets, 95 required, 110 understanding, 92 writing online help, 102 customer model CGI, 112 creating, 110                                                                             | F files custom OVSN module, 106 OVO messages, 46 service browser, 57, 105 service cards, 67 service graph, 77 service health, 89 filtering NodeList, 23, 111, 114, 115 ServiceList, 111, 114, 119 filtering at module instance GraphRef, 139 introduction to display filters, 130 ServiceRef, 137, 138, 140                                                                                                    |
| service health gauges, 83 conventions typographical, 9 creating message categories, 43 XML node lists, 116 XML service lists, 121 your own service module, 101 custom service modules developing stylesheet, 95 example stylesheets, 95 required, 110 understanding, 92 writing online help, 102 customer model CGI, 112 creating, 110 current settings, 23                                                        | F files custom OVSN module, 106 OVO messages, 46 service browser, 57, 105 service cards, 67 service graph, 77 service health, 89 filtering NodeList, 23, 111, 114, 115 ServiceList, 111, 114, 119 filtering at module instance GraphRef, 139 introduction to display filters, 130 ServiceRef, 137, 138, 140 filtering message categories                                                                                                    |
| service health gauges, 83 conventions typographical, 9 creating message categories, 43 XML node lists, 116 XML service lists, 121 your own service module, 101 custom service modules developing stylesheet, 95 example stylesheets, 95 required, 110 understanding, 92 writing online help, 102 customer model CGI, 112 creating, 110 current settings, 23 registering, 125                                       | F files custom OVSN module, 106 OVO messages, 46 service browser, 57, 105 service cards, 67 service graph, 77 service health, 89 filtering NodeList, 23, 111, 114, 115 ServiceList, 111, 114, 119 filtering at module instance GraphRef, 139 introduction to display filters, 130 ServiceRef, 137, 138, 140 filtering message categories ApplicationSelection, 131                                                                                    |
| service health gauges, 83 conventions typographical, 9 creating message categories, 43 XML node lists, 116 XML service lists, 121 your own service module, 101 custom service modules developing stylesheet, 95 example stylesheets, 95 required, 110 understanding, 92 writing online help, 102 customer model CGI, 112 creating, 110 current settings, 23 registering, 125 requirements, 23                      | F files custom OVSN module, 106 OVO messages, 46 service browser, 57, 105 service cards, 67 service graph, 77 service health, 89 filtering NodeList, 23, 111, 114, 115 ServiceList, 111, 114, 119 filtering at module instance GraphRef, 139 introduction to display filters, 130 ServiceRef, 137, 138, 140 filtering message categories ApplicationSelection, 131 introduction to display filters, 130                                               |
| service health gauges, 83 conventions typographical, 9 creating message categories, 43 XML node lists, 116 XML service lists, 121 your own service module, 101 custom service modules developing stylesheet, 95 example stylesheets, 95 required, 110 understanding, 92 writing online help, 102 customer model CGI, 112 creating, 110 current settings, 23 registering, 125                                       | F files custom OVSN module, 106 OVO messages, 46 service browser, 57, 105 service cards, 67 service graph, 77 service health, 89 filtering NodeList, 23, 111, 114, 115 ServiceList, 111, 114, 119 filtering at module instance GraphRef, 139 introduction to display filters, 130 ServiceRef, 137, 138, 140 filtering message categories ApplicationSelection, 131 introduction to display filters, 130 MessageGroupSelection, 133                    |
| service health gauges, 83 conventions typographical, 9 creating message categories, 43 XML node lists, 116 XML service lists, 121 your own service module, 101 custom service modules developing stylesheet, 95 example stylesheets, 95 required, 110 understanding, 92 writing online help, 102 customer model CGI, 112 creating, 110 current settings, 23 registering, 125 requirements, 23 writing filters, 110 | F files custom OVSN module, 106 OVO messages, 46 service browser, 57, 105 service cards, 67 service graph, 77 service health, 89 filtering NodeList, 23, 111, 114, 115 ServiceList, 111, 114, 119 filtering at module instance GraphRef, 139 introduction to display filters, 130 ServiceRef, 137, 138, 140 filtering message categories ApplicationSelection, 131 introduction to display filters, 130 MessageGroupSelection, 133 NodeSelection, 132 |
| service health gauges, 83 conventions typographical, 9 creating message categories, 43 XML node lists, 116 XML service lists, 121 your own service module, 101 custom service modules developing stylesheet, 95 example stylesheets, 95 required, 110 understanding, 92 writing online help, 102 customer model CGI, 112 creating, 110 current settings, 23 registering, 125 requirements, 23                      | F files custom OVSN module, 106 OVO messages, 46 service browser, 57, 105 service cards, 67 service graph, 77 service health, 89 filtering NodeList, 23, 111, 114, 115 ServiceList, 111, 114, 119 filtering at module instance GraphRef, 139 introduction to display filters, 130 ServiceRef, 137, 138, 140 filtering message categories ApplicationSelection, 131 introduction to display filters, 130 MessageGroupSelection, 133                    |

## Index

| NodeSelection(OrganizationFilter), 132<br>ObjectSelection, 133<br>ServiceSelection, 133                             | default module, 46<br>deleting categories, 44<br>DTDs, 46<br>editing categories, 41 |
|----------------------------------------------------------------------------------------------------|-------------------------------------------------------------------------------------|
| G global settings                                                                                                   | files, 46<br>global settings, 38<br>required <nodelist>, 110</nodelist>             |
| OVO Messages module, 38                                                                                             | understanding, 32<br>XML for categories, 42                                         |
| I                                                                                                    | XML for module instances, 36                                                        |
| installation, 18<br>configuring communication channels, 20<br>See SIP Installation Guide<br>(SIP_Install_Guide.pdf) | OVO Reports module<br>customer model configuration, 23<br>OVOConfig.xml, 47         |
| IPHostFilter, 132                                                                                                   | OVServiceDoc.dtd, 106<br>OVSN custom module<br>files, 106                           |
| M                                                                                                    |                                                                                     |
| message categories                                                                                                  | P                                                                                   |
| creating, 43                                                                                                    | permissions                                                                         |
| editing, 41<br>MessageGroupSelection, 133                                                                           | XML files, 148                                                                      |
| messages                                                                                                    | R                                                                                   |
| understanding, 32                                                                                                   |                                                                                     |
| N                                                                                                    | registering<br>customer model source, 125                                           |
| NNM Reports module                                                                                                  | restarting<br>Tomogt 144                                                            |
| customer model requirements, 23                                                                                     | Tomcat, 144<br>role configuration                                                   |
| NodeSelection, 132                                                                                                  | SIP, 24                                                                             |
| non-English language mode, 27                                                                                       |                                                                                     |
| configuring, 27                                                                                                    | S                                                                                   |
| 0                                                                                                    | server configuration                                                                |
| ObjectSelection, 133                                                                                                | OVO management server, 20                                                           |
| online help                                                                                                    | OVSN management server, 21 SIP, 21                                                  |
| per module instance, 102                                                                                            | service browser                                                                     |
| OpenView Operations                                                                                                 | adding, 51, 54, 101                                                                 |
| and Service Information Portal, 14 in SSL environment, 28                                                           | configuring, 53, 54                                                                 |
| OpenView Service Information Portal                                                                                 | default module, 57, 106                                                             |
| in SSL environment, 28                                                                                              | DTDs, 57, 105                                                                       |
| OpenView Service Navigator                                                                                          | files, 57, 105<br>required, 110                                                     |
| and Service Information Portal, 15                                                                                  | sorting services, 50                                                                |
| Ov Performance Penerts module                                                                                       | understanding, 50                                                                   |
| OV Performance Reports module customer model configuration, 23                                                      | XML, 55                                                                             |
| OVO Messages module, 14                                                                                             | service cards                                                                       |
| adding, 32                                                                                                    | adding the module, 61                                                               |
| configuring, 34                                                                                                    | configuring, 63                                                                     |
| creating categories, 43                                                                                             | default module, 67<br>DTDs, 67                                                      |

## Index

| files, 67                                    | T                           |
|----------------------------------------------|-----------------------------|
| required, 110                                | Tomcat, restarting, 144     |
| understanding, 60                            | 10111040, 1050410119, 111   |
| XML, 65                                      | U                           |
| service graph                                |                             |
| adding, 71                                   | understanding               |
| configuring, 72                              | custom service modules, 92  |
| default module, 77                           | messages, 32                |
| DTDs, 77                                     | service browser, 50         |
| files, 77                                    | service cards, 60           |
| required, 110                                | service graph, 70           |
| understanding, 70                            | service health gauges, 80   |
| XML, 74                                      | UNIX                        |
| service health                               | restarting Tomcat, 144      |
| adding a module, 81                          |                             |
| adding gauges, 83                            | W                           |
| configuring gauges, 83                       | Windows NT/2000             |
| default module, 89                           | restarting Tomcat, 144      |
| DTDs, 89                                     | writing online help         |
| file, 89                                     | per module instance, 102    |
| required, 110                                | ,                           |
| understanding gauges, 80                     | X                           |
| XML, 85                                      | XML                         |
| Service Information Portal                   |                             |
| and OpenView Operations, 14                  | backing up, 148             |
| and Service Navigator, 15                    | editing files, 148          |
| Service Navigator                            | node lists, 116             |
| and Service Information Portal, 15           | OVO Messages module, 36, 42 |
| modules, 15                                  | rules for editing, 148      |
|                                              | Service Browser module, 55  |
| starting processes, 21                       | Service Cards module, 65    |
| service status, 142<br>ServiceSelection, 133 | Service Graph module, 74    |
| severity, 142                                | Service Health module, 85   |
| SIP                                          | service lists, 121          |
| communication, 21                            | validating, 149             |
| installation directory, 21                   | XML files                   |
| non-English language mode, 27                | permissions, 148            |
| OS requirements, 20                          | XSL                         |
| OVO server configuration, 20                 | See stylesheets.            |
| OVSN server configuration, 21                |                             |
| role configuration, 24                       |                             |
| server configuration, 21                     |                             |
| sorting                                      |                             |
| services in service browser, 50              |                             |
| SSL, 28                                      |                             |
| starting                                     |                             |
| Service Navigator processes, 21              |                             |
| status, 142                                  |                             |
| stylesheets                                  |                             |
| for custom service modules, 95               |                             |